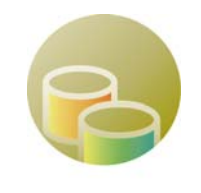

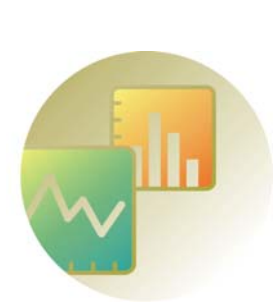

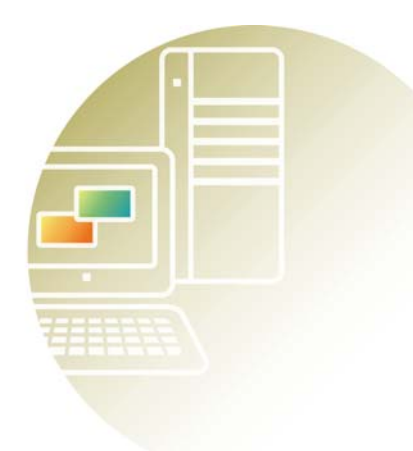

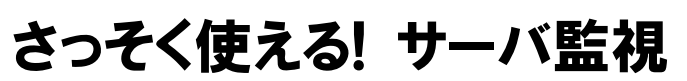

JP1/Performance Management  $\sim$  Version 9 $\sim$ 

おためし操作マニュアル 3020-3-R70

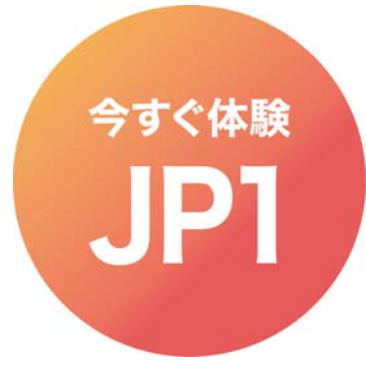

# はじめに

今やビジネス上、IT システムは欠かせない要素となりました。 止まらないビジネスを支えているのは、止まらない IT システムです。 しかし一方で、システム運用に掛けられるコストは圧縮される傾向にあり、また、システムを 取り巻く環境の変化はますますダイナミックになっています。 余計な手間ヒマは掛けられない昨今、御社のシステムは、その実力を発揮できていますか?

## ウチのシステムって、実力不足?

- ●なんだかWebサービスのレスポンスが遅い・・・
- いきなりサーバがダウンしてしまった・・・
- ●急に、ハードウェア増強が必要な状況に陥ってしまった・・・予算なんてないのに・・・

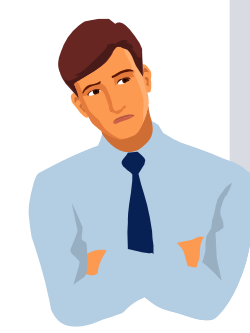

サーバ監視って難しそう?

●準備や操作が面倒そう・・・

● そもそも、何から始めればいいのかわからないし・・・

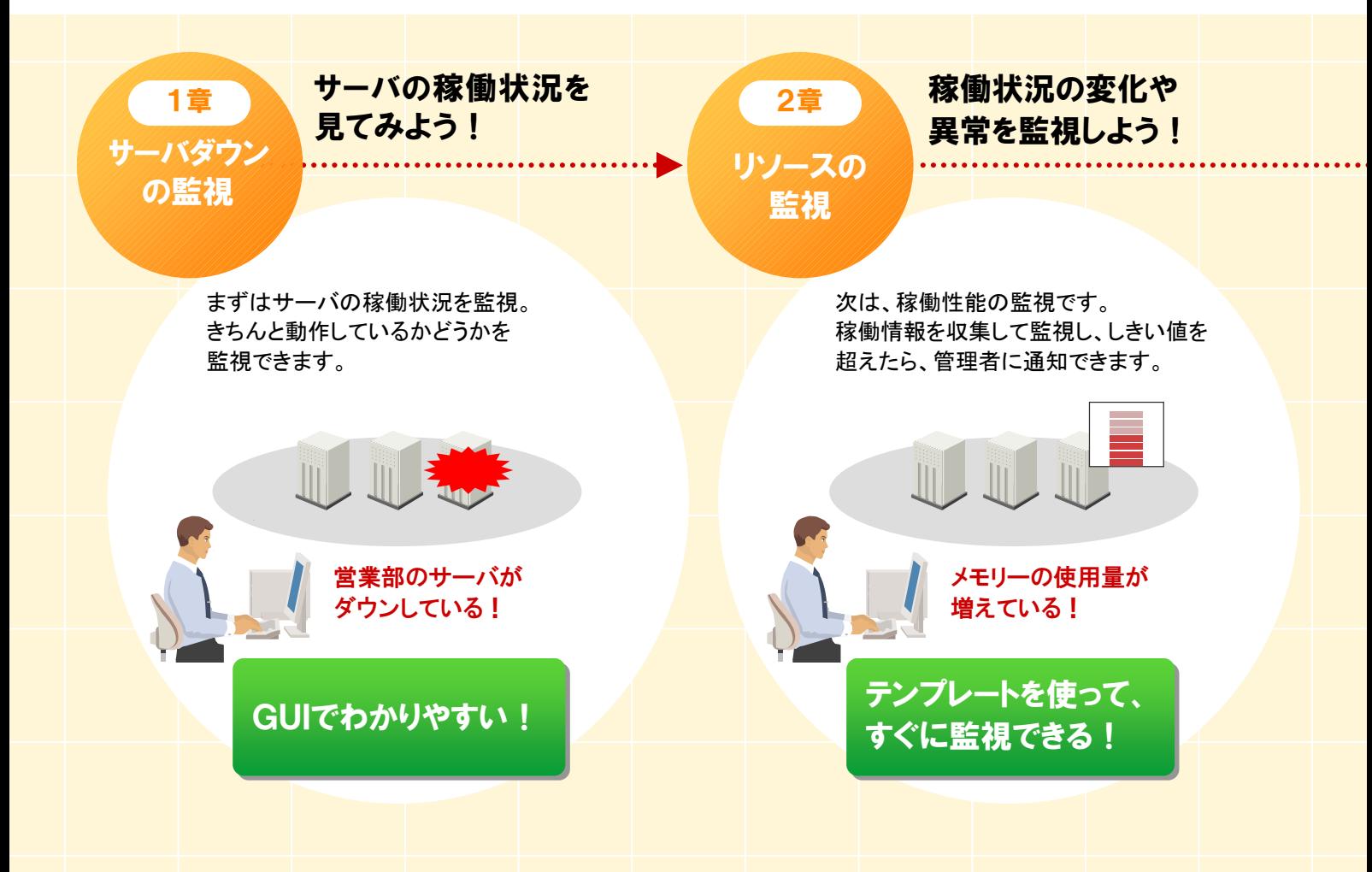

## JP1で先手必勝! 可用性を高めましょう。

いえいえ、システムを取り巻く環境は日々変化するもの。 構築当初は最適化されたシステムであっても、そのままでは、 日々変わりゆく環境についていけません。 システムの実力をフルに引き出すためには、その現状を把握し、 先手の対策を打ちましょう!

## 監視をラクにする仕組みがあります!

わかりやすいGUIや充実したテンプレートなど、監視業務を 強力にサポートする仕組みをご用意しています。 すばやく導入できる点も、JP1/PFMの自慢の1つです。

JP1/PFM: JP1/Performance Management

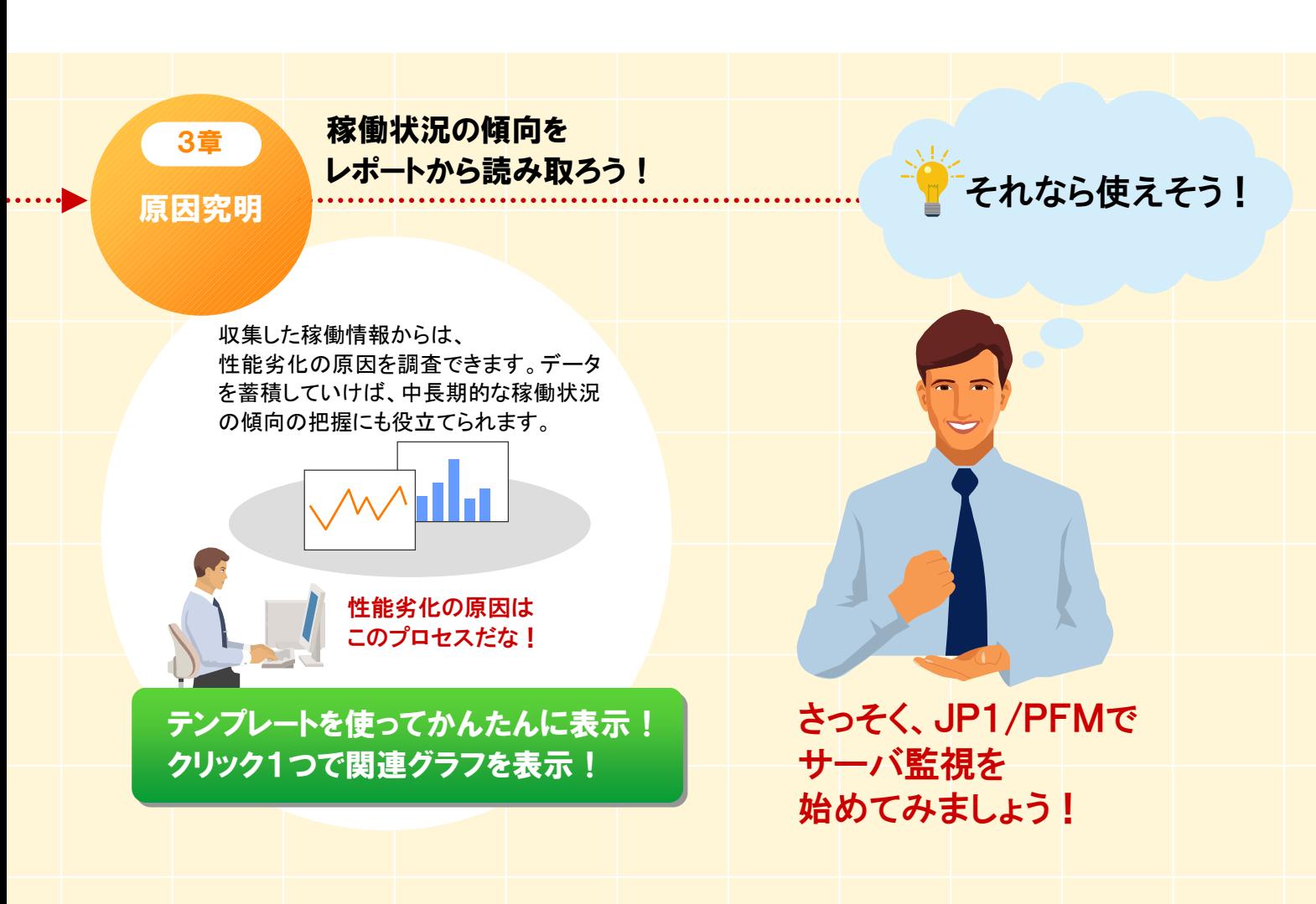

このマニュアルで説明するシステム

#### **JP1/PFM** とは

サーバの稼働情報を監視するソフトウェアで、主な機能は次の 3 つです。

- ・**OS** やアプリケーションなどの稼働情報を監視
- ・稼働情報がしきい値を超えたら管理者に通知
- ・稼働情報をわかりやすいグラフで表示

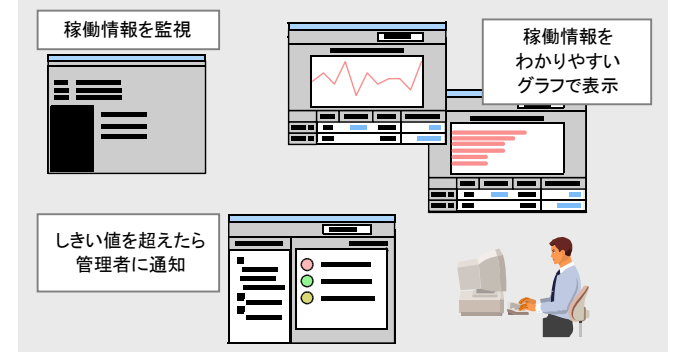

JP1/PFM を導入することで、システム上のトラブルを未然に防ぎ、信頼性の高いシステムを維持できます。 さらに、その都度、異常を通知するだけでなく、監視結果を蓄積していくことで中長期的な稼働傾向を把握し、 将来のシステム計画に役立てることもできます。

なお、JP1/PFM では幅広い分野のサーバを監視できます。 サポートしている OS やアプリケーションについては、次ページ図中の「JP1/PFM がサポートする監視対象」 をご覧ください。

#### **JP1/PFM** を構成する製品

次の 5 種類の製品で構成されます。

#### ・**JP1/PFM - Web Console**

監視結果を Web ブラウザで表示させるための「監視コンソール」です。

#### ・**JP1/PFM - Manager**

監視エージェントを管理する「監視マネージャー」です。

#### ・**JP1/PFM - Agent**

監視対象から稼働情報を収集する「監視エージェント」です。 監視対象となるアプリケーション、データベース、OS によって、 各種の JP1/PFM - Agent があります。

#### ・**JP1/PFM - Base**

監視エージェントの基盤部分です。 ただし、JP1/PFM - Agent が JP1/PFM - Manager と 同一サーバ上にある場合、この製品は不要です。

#### ・**JP1/PFM - Remote Monitor**

サーバの稼働状況をエージェントレス監視するための製品です。 監視対象にエージェントをインストールしなくても、稼働状況を監視できます。 このマニュアルでは、 これら 4 種類の製品 を取り上げます。

**JP1/PFM** のシステム構成例と、サーバ監視の仕組み

①監視エージェントが、 ②稼働情報に変化や ③監視結果は、 Webブラウザから 監視対象の稼働情報を 異常が発生したら、 f 収集し、蓄積します。 通知します。 参照できます。 JP1/PFMがサポートする監視対象 Ī DB<sub>2</sub> Oracle 監視コンソール 監視マネージャ SQL Server || HiRDB OpenTP1 JP1/AJS SAP ERP | Domino 【監視マネージャー】 【Webブラウザ】 【監視コンソ Exchange Server || IIS ・**JP1/PFM - Manager** ・**JP1/PFM - Web Console** Cosminexus LAN Service Response WebSphere Application Server **【 WE ALL THE AGENT OF A LIGHT AGENT OF A LIGHT AGENT OF PLATFUL ASSESSMENT ACCELENT AGENT OF PLATFUL ACCELENT**<br>- All The Magnus of All The Magnus of All The Magnus of All The Magnus of All The Magnus of All The Magnus o WebSphere MQ 【エージェント基盤】 ・**JP1/PFM - Base** WebLogic Server 【監視対象】 ・Oracleシステム ・Windows Virtual Machine Windows $(R)$  Solaris AIX  $\left|\right|$  HP-UX  $\left|\right|$  Linux(R) データベースサーバ

データベースサーバを監視する場合を例に、JP1/PFM によるサーバ監視の仕組みをご紹介します。

#### このマニュアルでの前提環境

このマニュアルでは、次の環境を前提として、Windows のリソース状態を監視する手順を説明しています。

・**1** 台のサーバに次の製品がインストールされている

- JP1/PFM Web Console 09-00 JP1/PFM - Manager 09-00 JP1/PFM - Agent for Platform(Windows) 09-00
- 注 JP1/PFM Agent が JP1/PFM Manager と 同一サーバ上にあるので、JP1/PFM - Base は不要です。

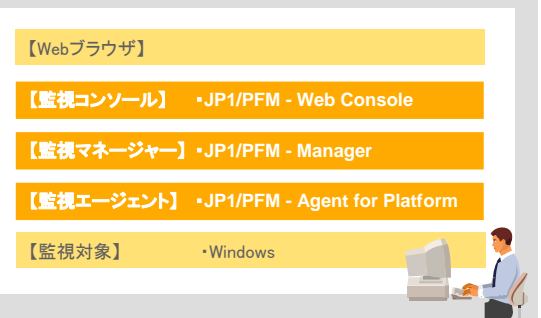

・セットアップが完了していて、ログインするとメイン画面が表示される状態

# このマニュアルの読み方

このマニュアルの1章から3章までの各手順を読み進めながら、実際にJP1/PFMを操作していただくことで、 JP1/PFM の基本的な機能と操作イメージをつかむことができます。 読み進める上でのポイントを説明します。

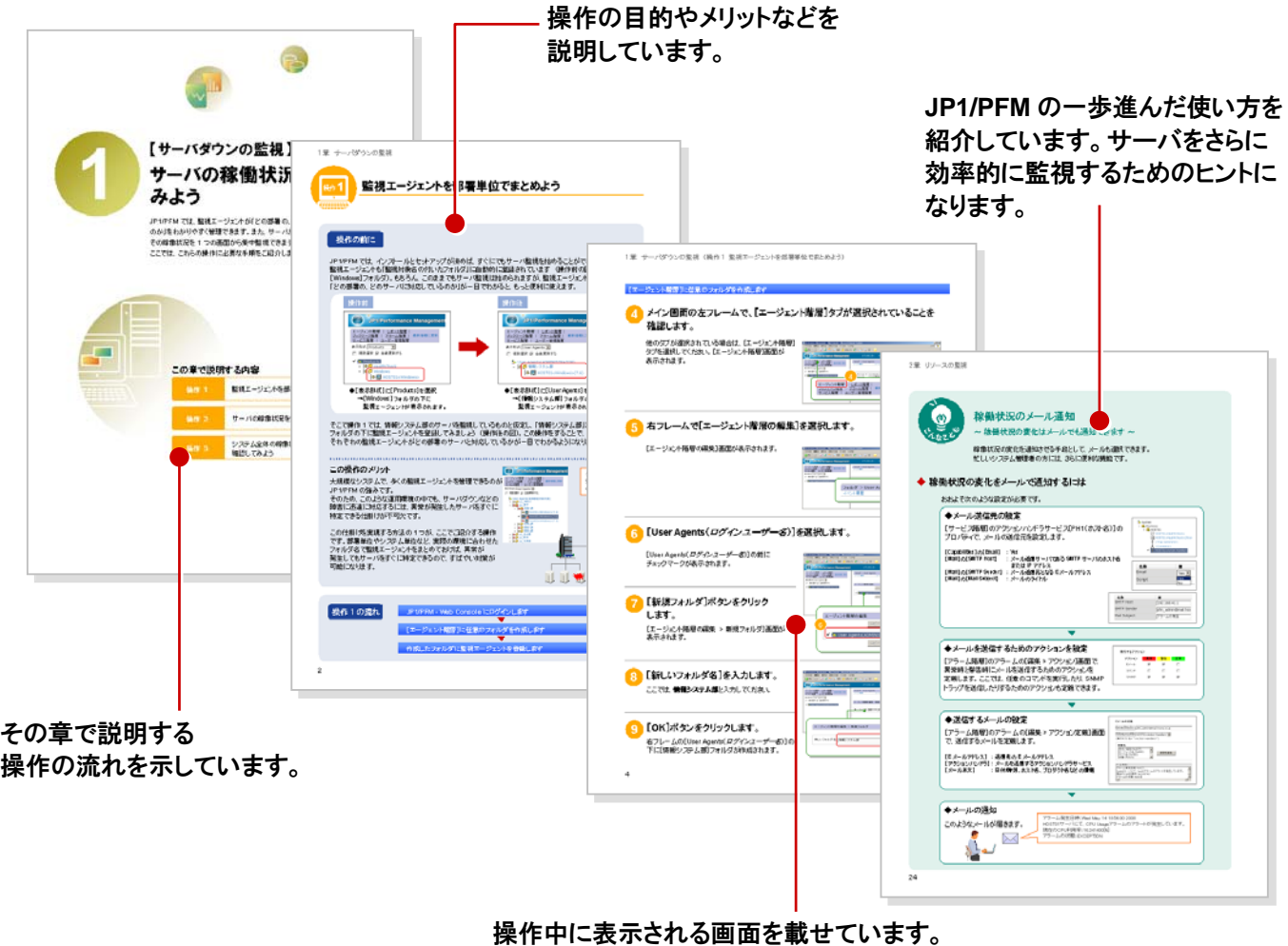

操作箇所は赤い枠線で示しています。

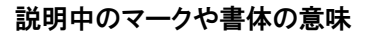

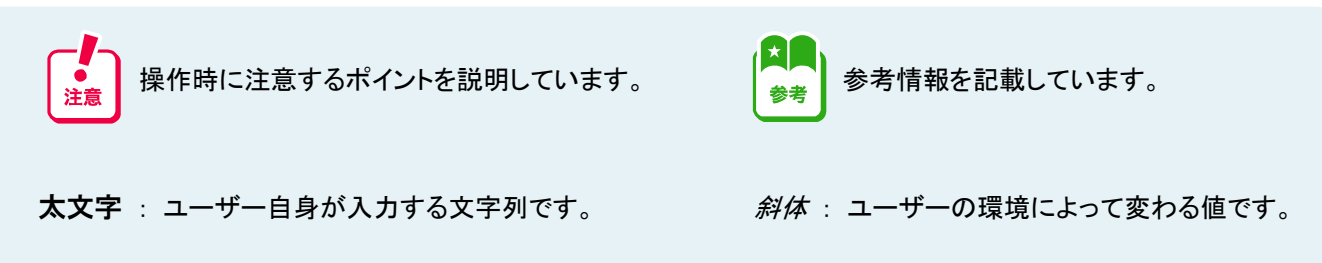

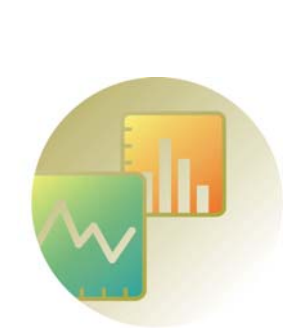

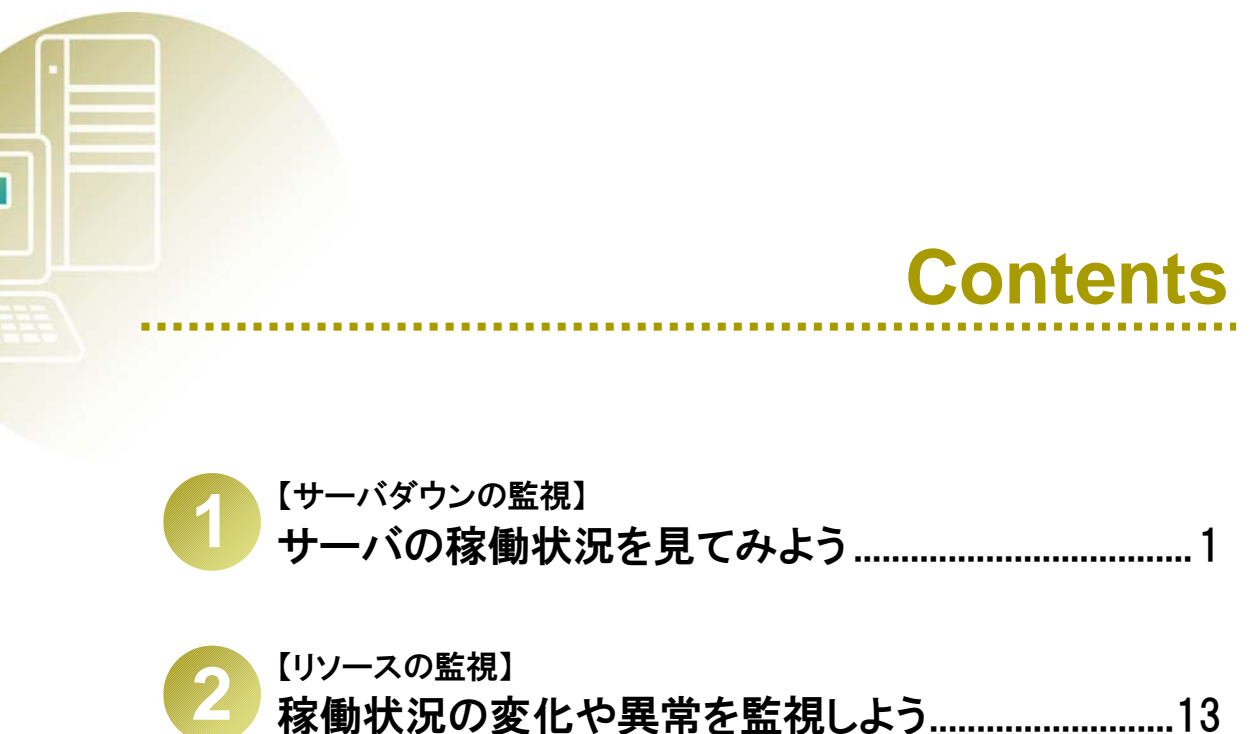

稼働状況の変化や異常を監視しよう..........................13

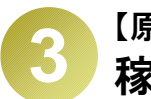

【原因究明】 稼働状況の傾向をレポートから読み取ろう...............25

**JP1/PFM** の運用サイクル.............................................39

用語解説.............................................................................40

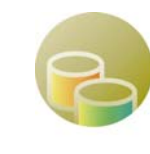

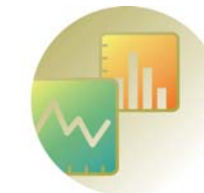

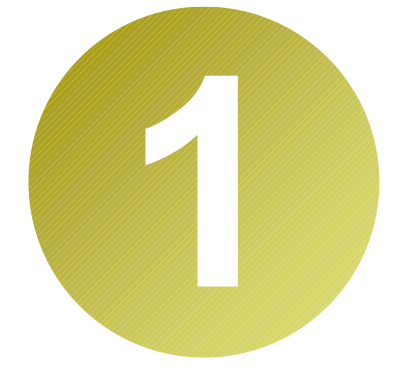

# 【サーバダウンの監視】 サーバの稼働状況を見て みよう

JP1/PFM では、監視エージェントが「どの部署の、どのサーバに対応している のか」をわかりやすく管理できます。また、サーバが複数台あっても、 その稼働状況を 1 つの画面から集中監視できます。 ここでは、これらの操作に必要な手順をご紹介します。

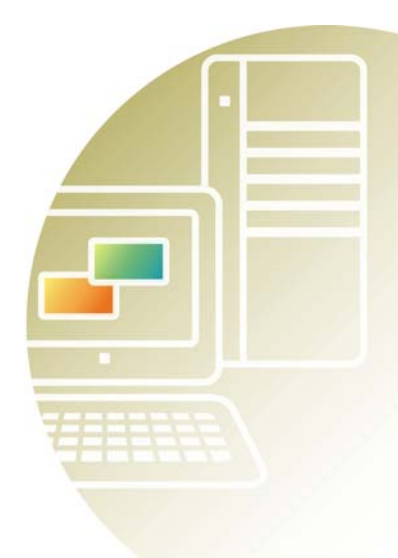

## この章で説明する内容

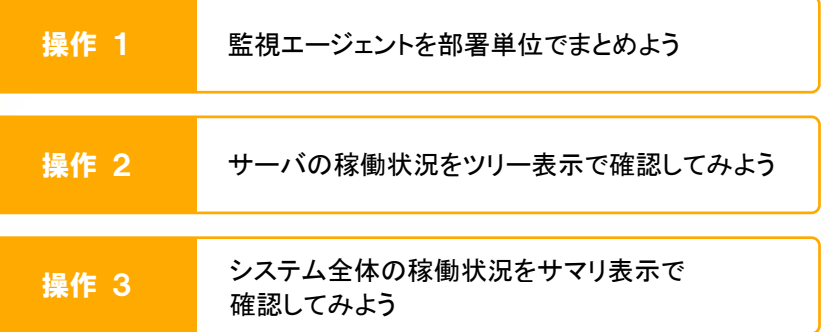

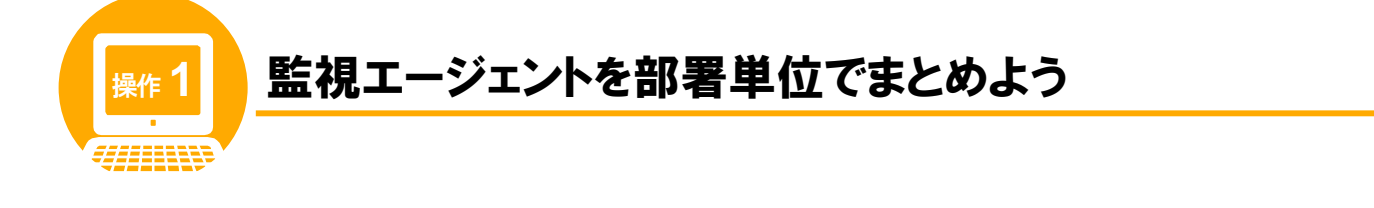

## 操作の前に

JP1/PFM では、インストールとセットアップが済めば、すぐにでもサーバ監視を始めることができます。 監視エージェントも「監視対象名の付いたフォルダ」に自動的に登録されています (操作前の図では [Windows]フォルダ)。もちろん、このままでもサーバ監視は始められますが、監視エージェントが 「どの部署の、どのサーバに対応しているのか」が一目でわかると、もっと便利に使えます。

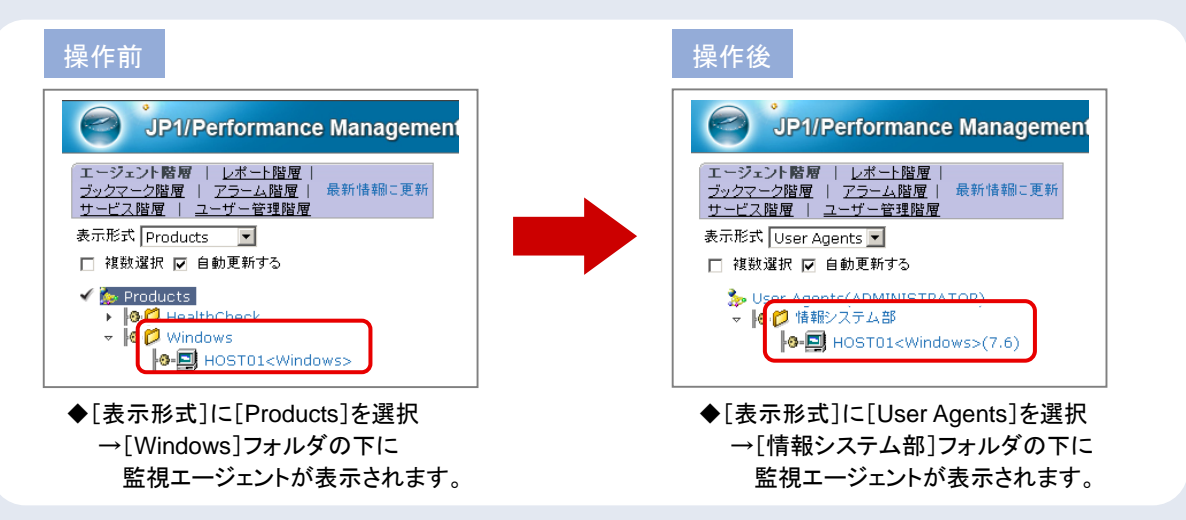

そこで操作 1 では、情報システム部のサーバを監視しているものと仮定し、「情報システム部」という フォルダの下に監視エージェントを登録してみましょう (操作後の図)。この操作をすることで、 それぞれの監視エージェントがどの部署のサーバと対応しているかが一目でわかるようになります。

#### この操作のメリット

大規模なシステムで、多くの監視エージェントを管理できるのが、ままの間は金襴 JP1/PFM の強みです。 そのため、このような運用環境の中でも、サーバダウンなどの 障害に迅速に対応するには、異常が発生したサーバをすぐに 特定できる仕掛けが不可欠です。

この仕掛けを実現する方法の 1 つが、ここでご紹介する操作 です。部署単位やシステム単位など、実際の環境に合わせた フォルダ名で監視エージェントをまとめておけば、異常が 発生してもサーバをすぐに特定できるので、すばやい対策が 可能になります。

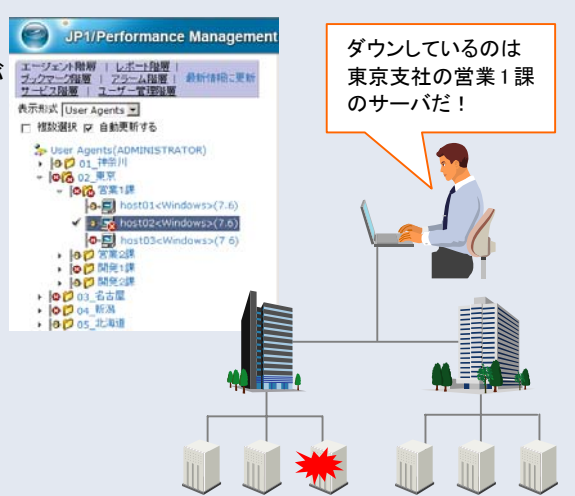

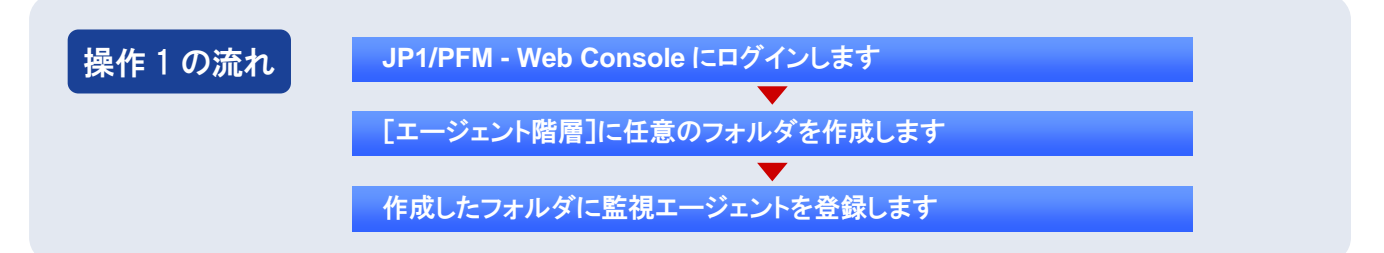

#### **JP1/PFM - Web Console** にログインします

## **Web** ブラウザから **JP1/PFM - Web Console** にログインします。

Web ブラウザで次の URL を入力してください。

**http://***JP1/PFM - Web Console* がインストールされ ているホスト名**:20358/PFMWebConsole/login.do**

ログイン画面が表示されます。

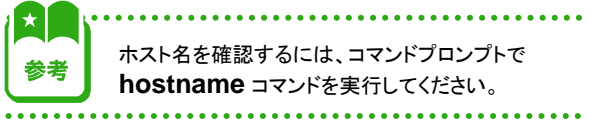

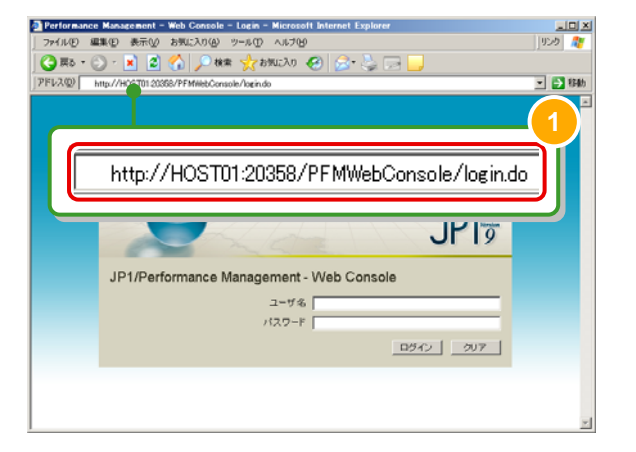

## ログイン画面で[ユーザ名]および[パスワード]を入力します。

[ユーザ名]欄には、デフォルト値から変えていない 場合は **ADMINISTRATOR** と入力してください。 任意のユーザー名を設定した場合はその文字列を 入力してください。

[パスワード]欄は、デフォルト値から変えていない 場合は入力不要です。任意のパスワードを設定した 場合はその文字列を入力してください。

[ログイン]ボタンをクリックします。

JP1/PFM - Web Console へログインし、メイン画面が 表示されます。

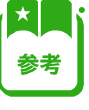

この時点では監視エージェントが登録されていない ため、右フレームにKAVJS6556-I のメッセージ画面が 表示されます。手順 4 以降で監視エージェントを登録 すれば、この状態は解消されます。

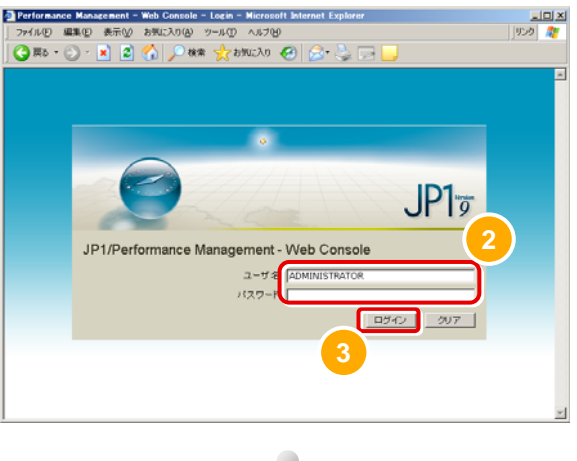

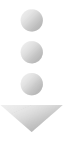

右フレーム (メソッドフレーム)

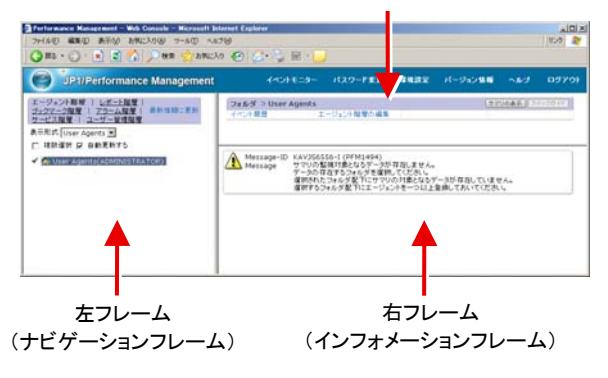

[エージェント階層]に任意のフォルダを作成します

## メイン画面の左フレームで、[エージェント階層]タブが選択されていることを 確認します。

他のタブが選択されている場合は、[エージェント階層] タブを選択してください。[エージェント階層]画面が 表示されます。

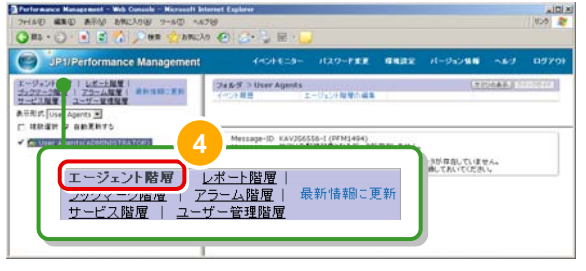

#### 右フレームで[エージェント階層の編集]を選択します。 5

[エージェント階層の編集]画面が表示されます。

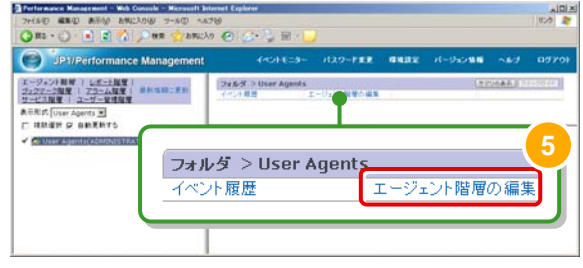

#### [**User Agents**(ログインユーザー名)]を選択します。 6

[User Agents(ログインユーザー名)]の前に チェックマークが表示されます。

[新規フォルダ]ボタンをクリック

します。

表示されます。

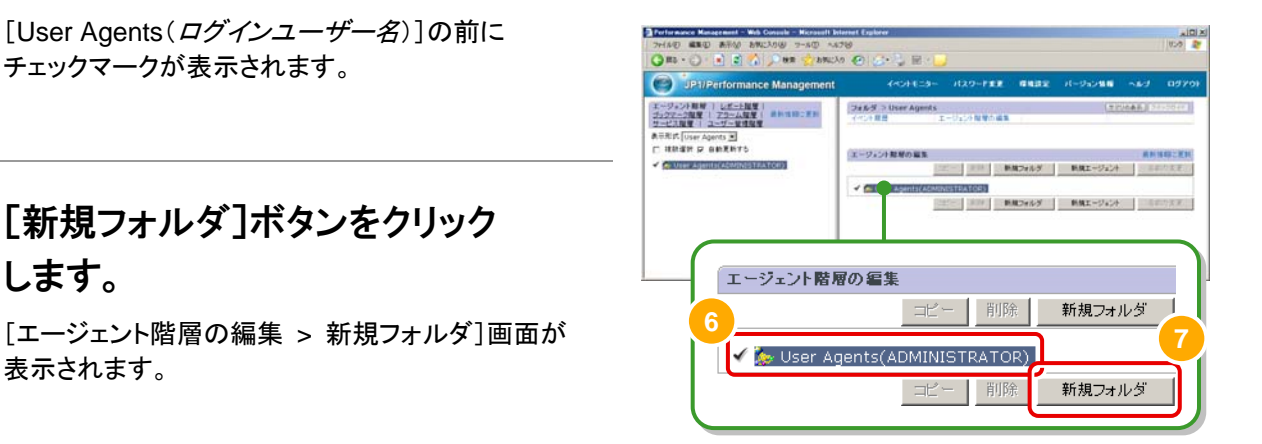

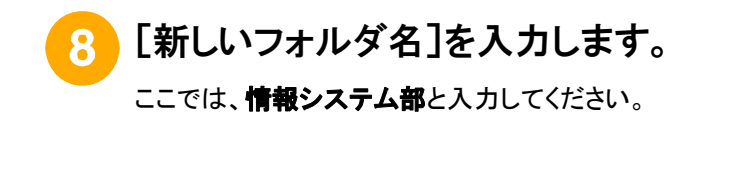

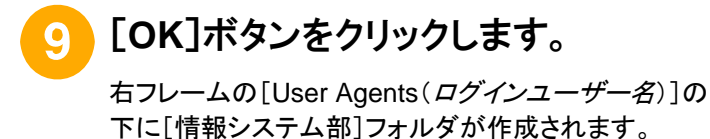

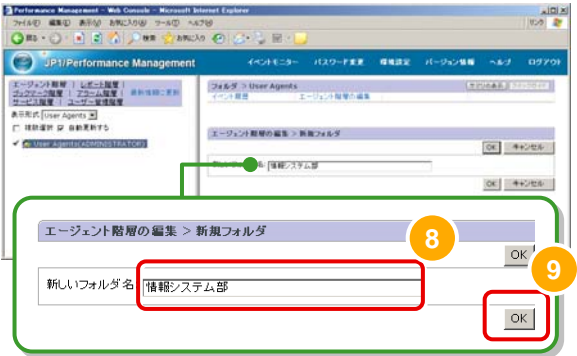

#### 作成したフォルダに監視エージェントを登録します

[新規エージェント]ボタンをクリックします。

[エージェント階層の編集 > 新規エージェント]画面が 表示されます。

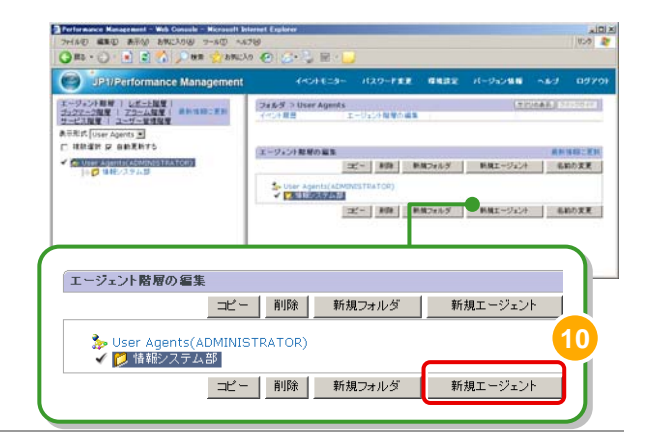

## [**Windows**]フォルダを展開し、[ホスト名<**Windows**>]エージェントを 選択します。

階層を展開する際は、先頭の▶マークをクリックします。

選択した監視エージェントの前には、チェックマークが 表示されます。

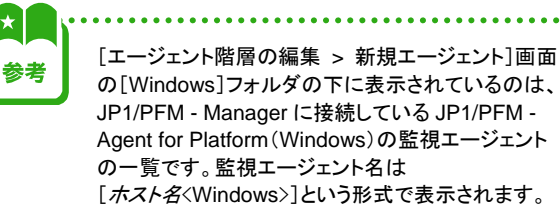

## [**OK**]ボタンをクリックします。

[情報システム部]フォルダに JP1/PFM - Agent for Platform (Windows)の 監視エージェントが追加されたことを確認できます。

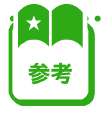

[*ホスト名*<Windows>]の右側に表示されている 数値はデータモデルのバージョンを示します。 7.6 とは、JP1/PFM - Agent for Platform 09-00 に 対応するデータモデルであることを示します。

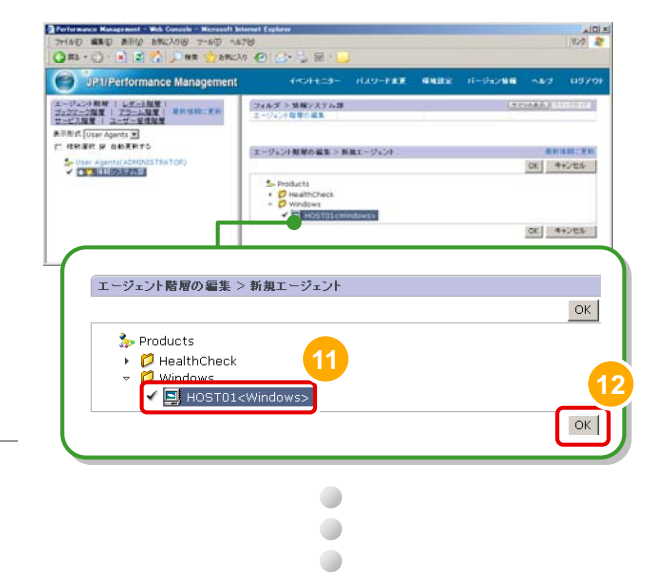

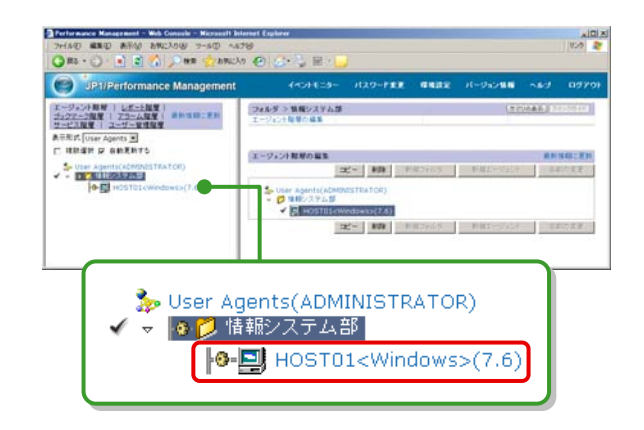

これで、監視エージェントを部署単位にまとめる操作は完了です。 引き続き、 「サーバの稼働状況をツリー表示で確認するための操作」 について説明します。

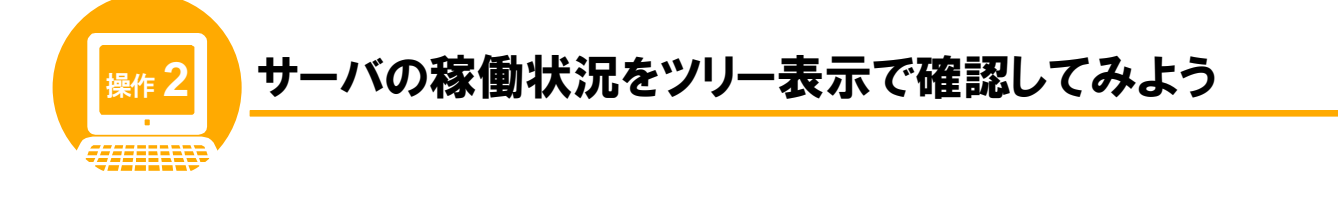

## 操作の前に

JP1/PFM には、監視エージェントが稼働しているサーバや監視エージェントのサービスの稼働状況を、 1 つの画面から集中監視するための機能があります。これをヘルスチェック機能といいます。 バージョンが 09-00 以降の JP1/PFM では、ヘルスチェック機能がデフォルトで有効になっています。 操作2では、サーバの稼働状況を画面上で確認してみましょう。

#### 画面の紹介

ヘルスチェック機能を使って監視したサーバの状態は、ヘルスチェックアイコンで確認できます。

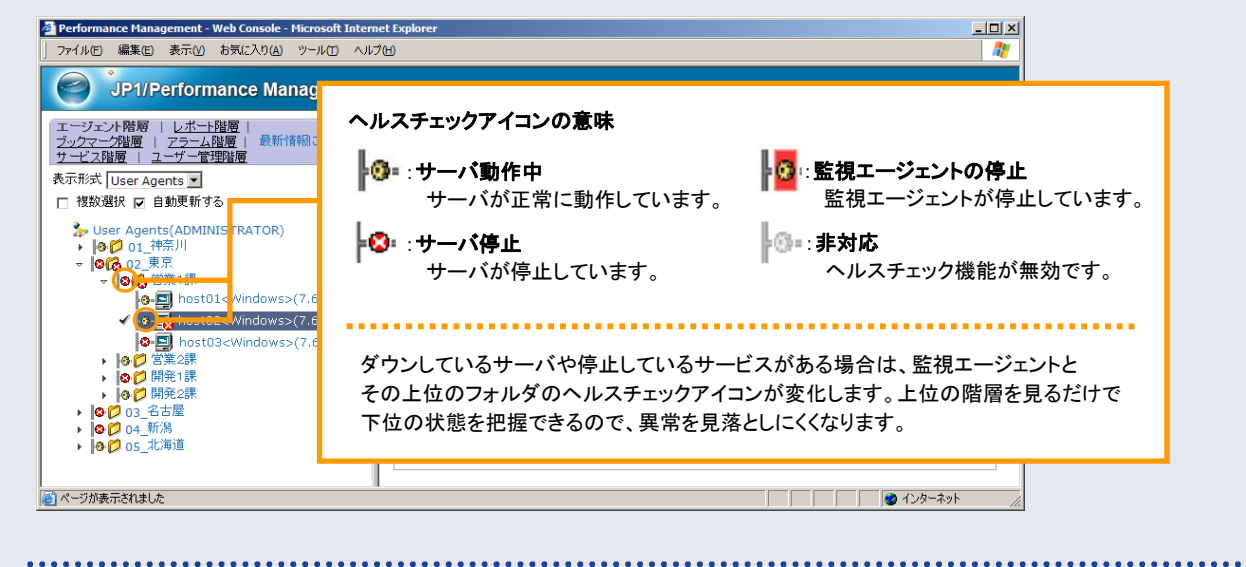

## この操作のメリット

実際の環境では、システム内にサーバは何台もあり、それぞれ設置場所も異なります。 サーバが各所に散在していても、ヘルスチェック機能を使えば、稼働状況を 1 か所で監視できます。サーバが ダウンしていないかを一目で確認できるため、管理者の負担は減り、サーバ監視の効率も格段に向上します。

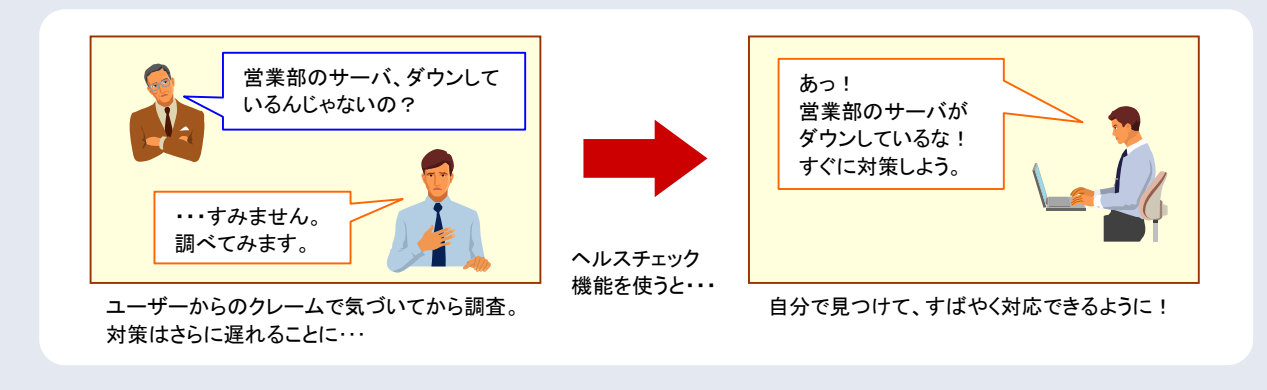

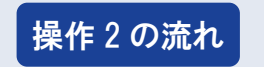

|操作 2 の流れ | ■ サーバの稼働状況を確認してみましょう

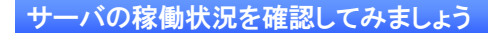

## メイン画面の左フレームで、[エージェント階層]タブが選択されていることを 確認します。

他のタブが選択されている場合は、[エージェント階層] タブを選択してください。[エージェント階層]画面が 表示されます。

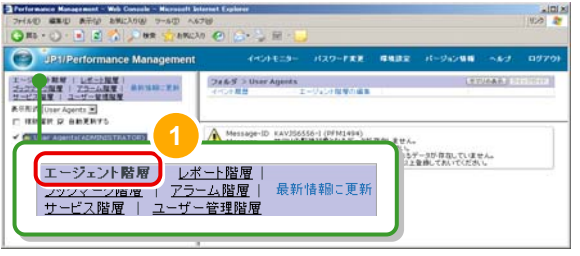

## 左フレームで[情報システム部]フォルダを展開します。

階層を展開する際は、先頭の▶マークをクリックします。

ここで、[情報システム部]フォルダと[ホスト名 <Windows>]エージェントのヘルスチェック状態を示す アイコンが ゆになっていることを確認してください。 この表示からは、ヘルスチェック機能が有効になって いて、しかもサーバが稼働中であることがわかります。

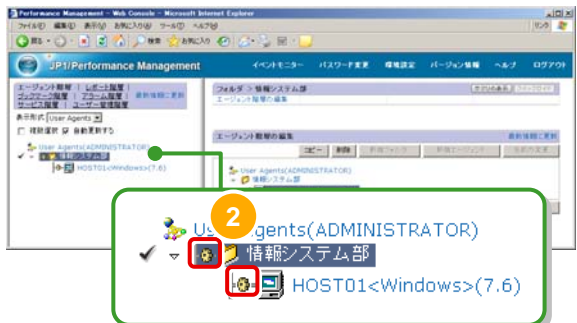

これで、サーバの稼働状況を画面上で確認する操作は完了です。 引き続き、 「システム全体の稼働状況をサマリ表示で確認するための操作」 について説明します。

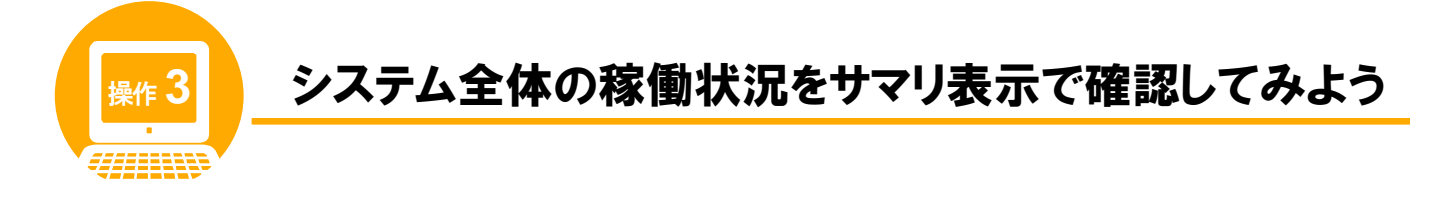

## 操作の前に

JP1/PFM では、システム全体の稼働状況をグラフィカルに表示できます。これを、「サマリ表示」といいます。 サマリ表示は、監視エージェントやサーバの状態ごとに分類したり、必要な項目だけを表示したりできます。 操作 3 では、監視エージェントの稼働状況を監視できるよう設定し、サマリ表示画面でシステム全体の 稼働状況を確認してみましょう。

## 画面の紹介

サマリ表示画面は、メイン画面の右フレームに表示されます。

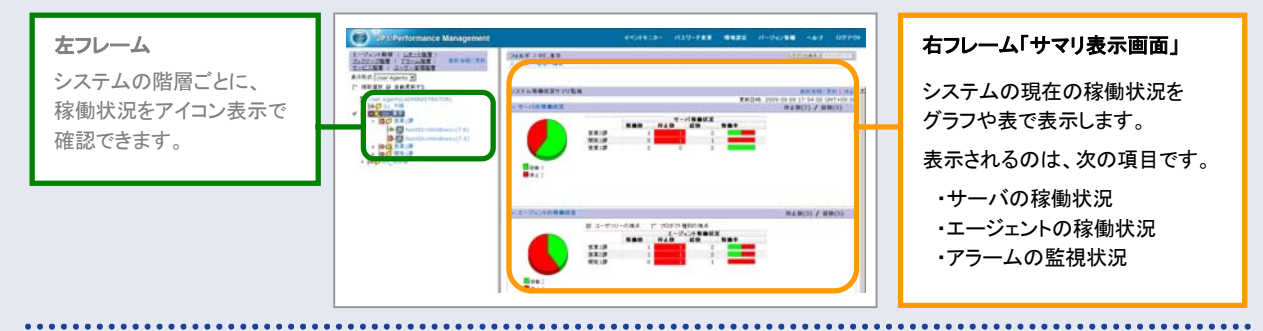

### この画面の特長

サマリ表示画面では、システム全体の稼働状況をリアルタイムに確認できます。 一画面でシステム全体を把握できるので、直感的に稼働状況がわかります。

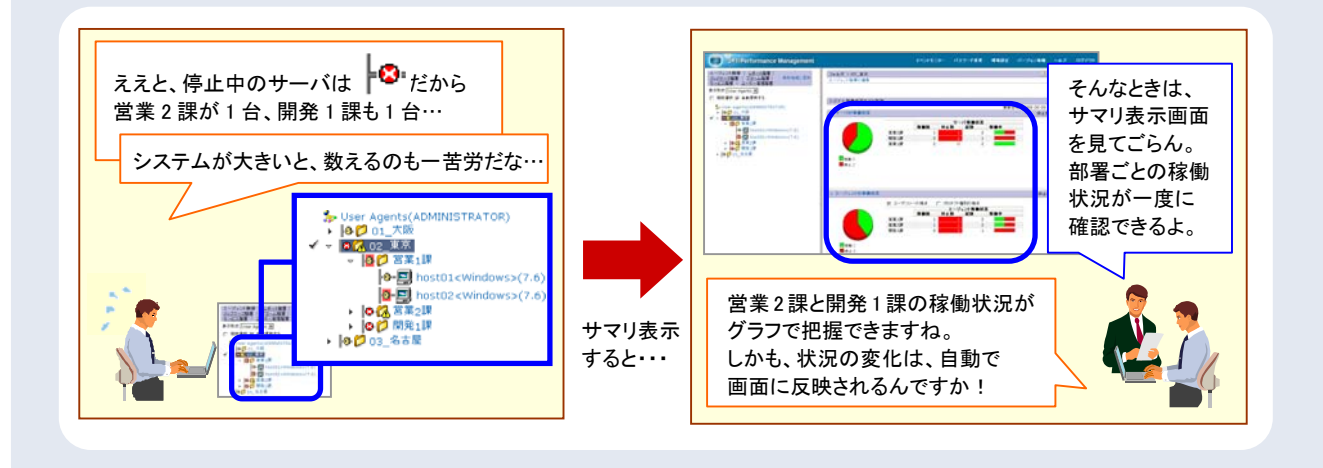

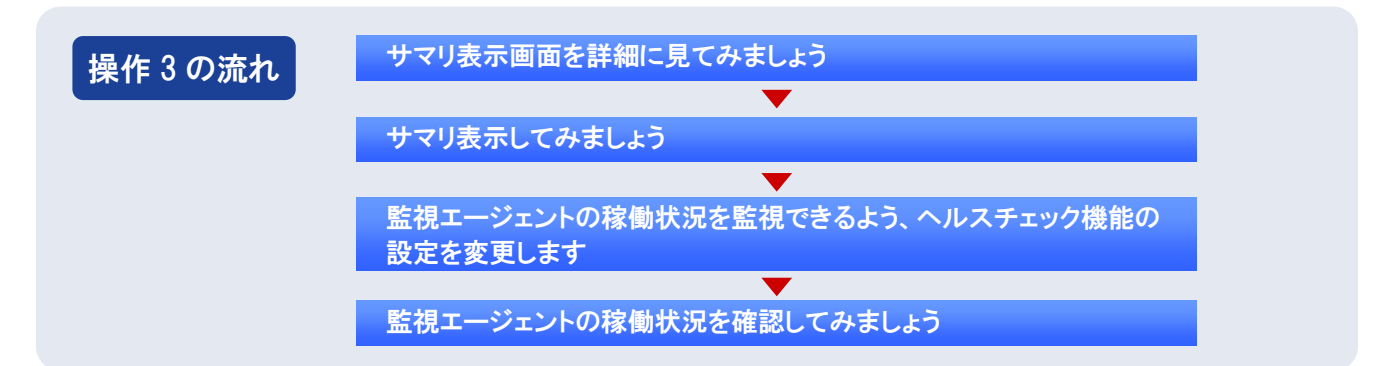

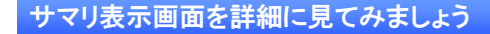

サマリ表示画面では、ツリー表示で選択した階層の稼働状況およびイベントを一覧表示します。広い範囲の状況も 一覧表示できるのがこの画面の魅力であるため、ここでは次のシステムを例にサマリ表示画面をご紹介します。

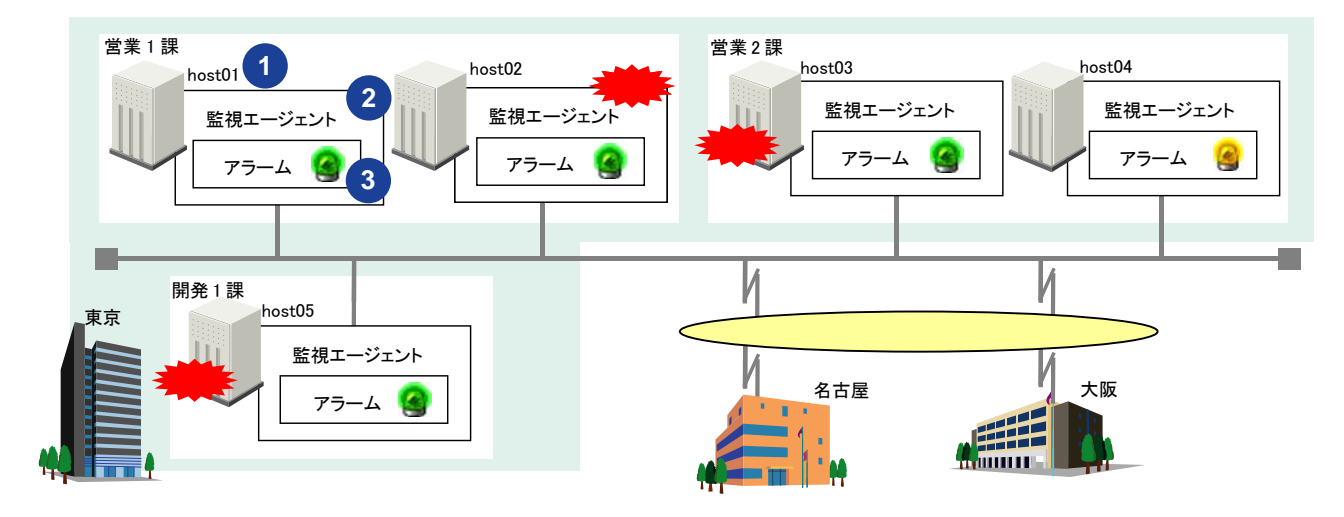

システムの図中に示した番号は、下記のサマリ表示画面に対応する監視箇所を示しています。

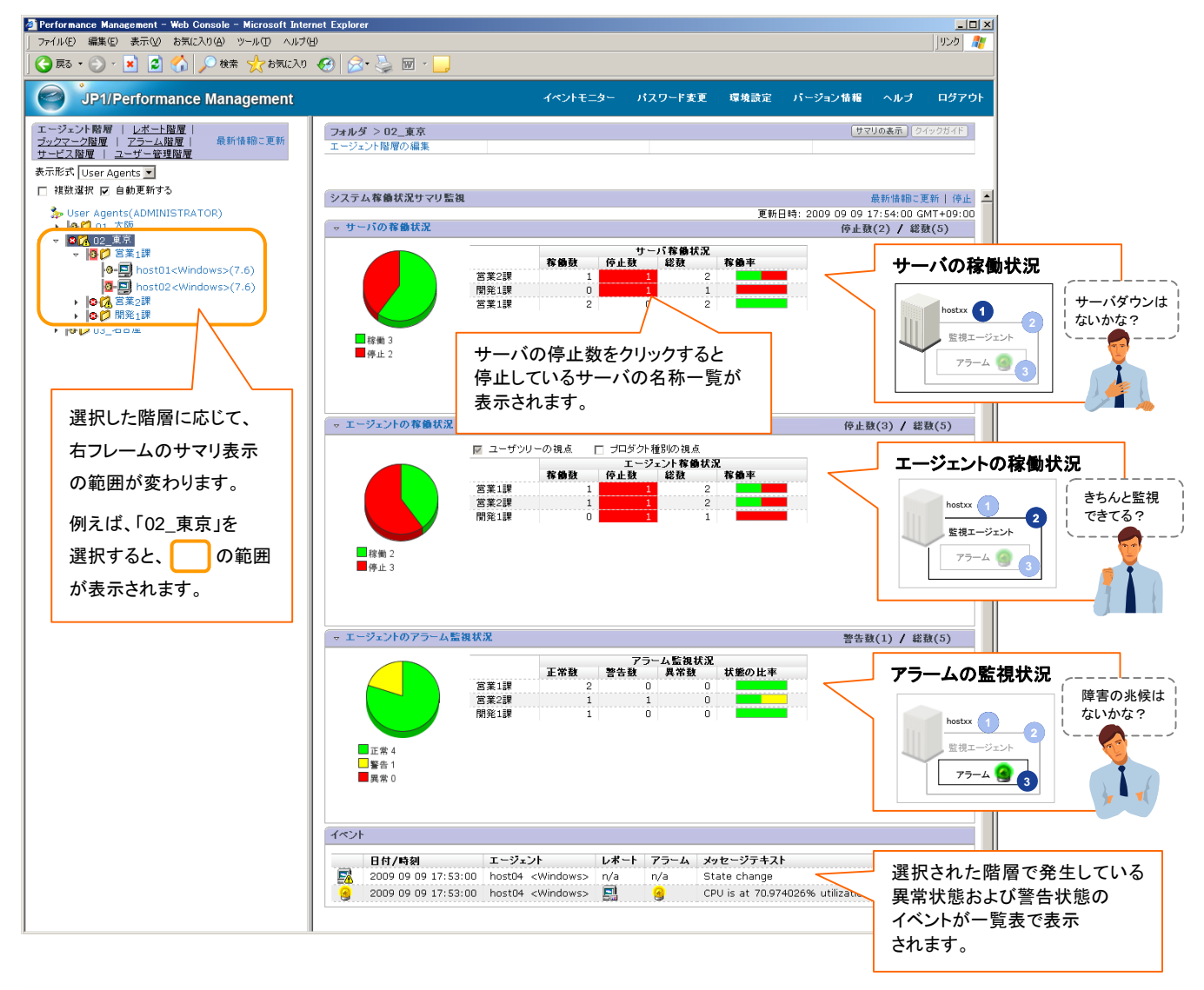

次に実際の操作で、[情報システム部]フォルダの監視エージェントの稼働状況を確認してみましょう。

#### サマリ表示してみましょう

## メイン画面の左フレームで、[エージェント階層]タブが選択されていることを 確認します。

エージェント階層 レポート階層 |<br>フッシャニンmmm | アラーム階層 | 最新情報に更新

フッシャーン画像 | アラーム階層 |<br>サービス階層 | ユーザー管理階層

他のタブが選択されている場合は、[エージェント階層] タブを選択してください。[エージェント階層]画面が 表示されます。

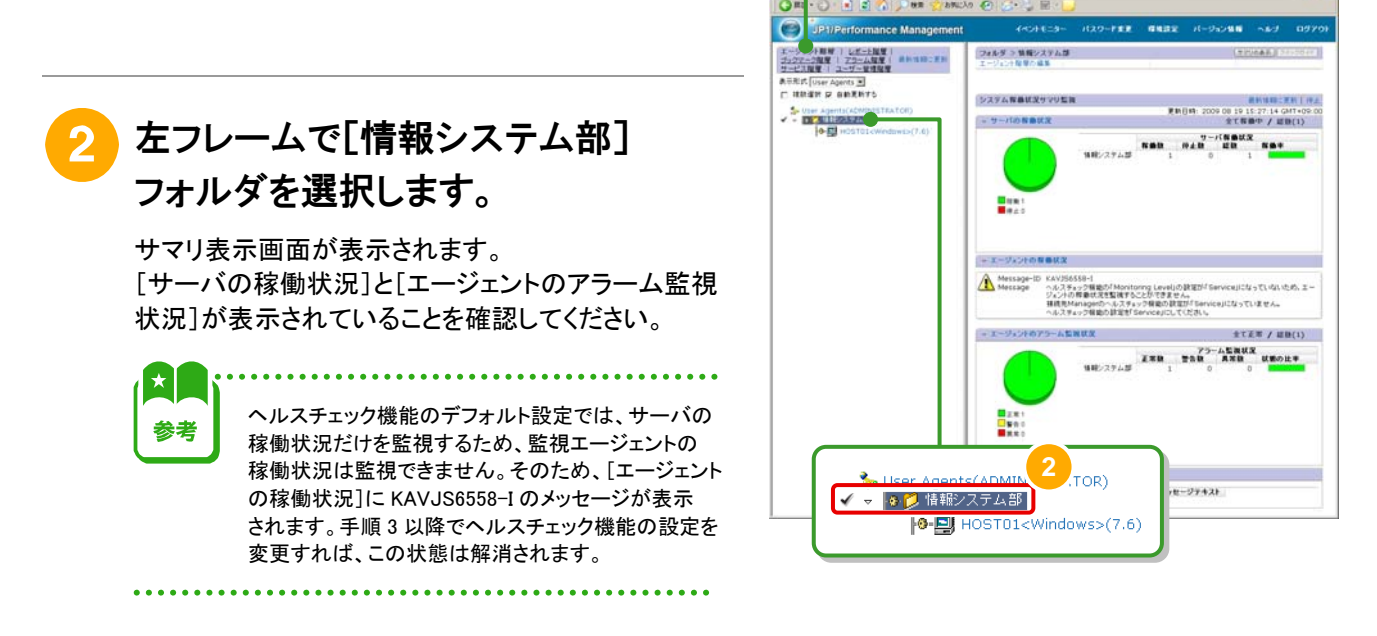

監視エージェントの稼働状況を監視できるよう、ヘルスチェック機能の設定を変更します

左フレームで[サービス階層]タブを選択します。

[サービス階層]画面が表示されます。

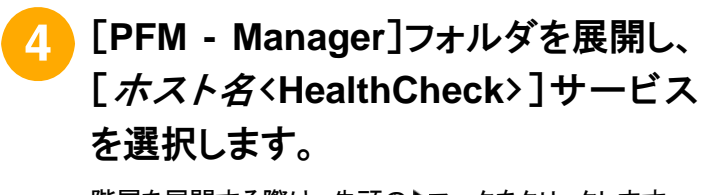

階層を展開する際は、先頭の▶マークをクリックします。 選択したサービスの前には、チェックマークが表示され ます。

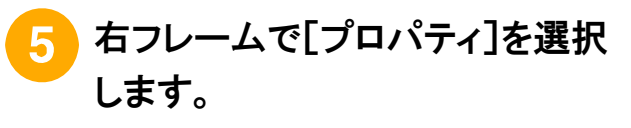

[サービスのプロパティ]画面が表示されます。

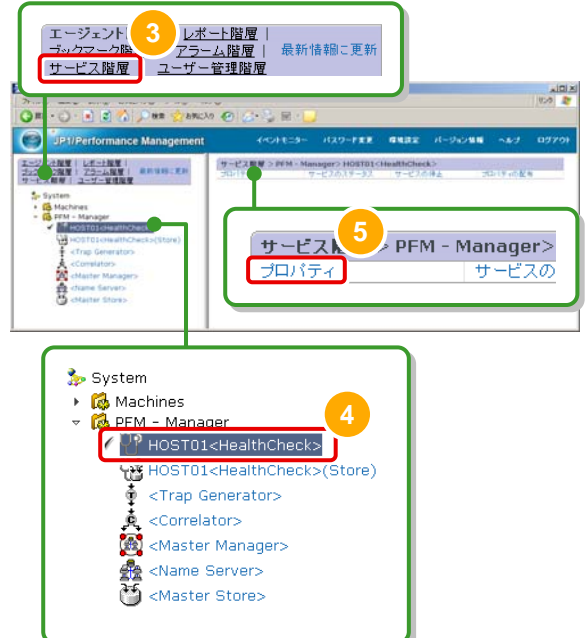

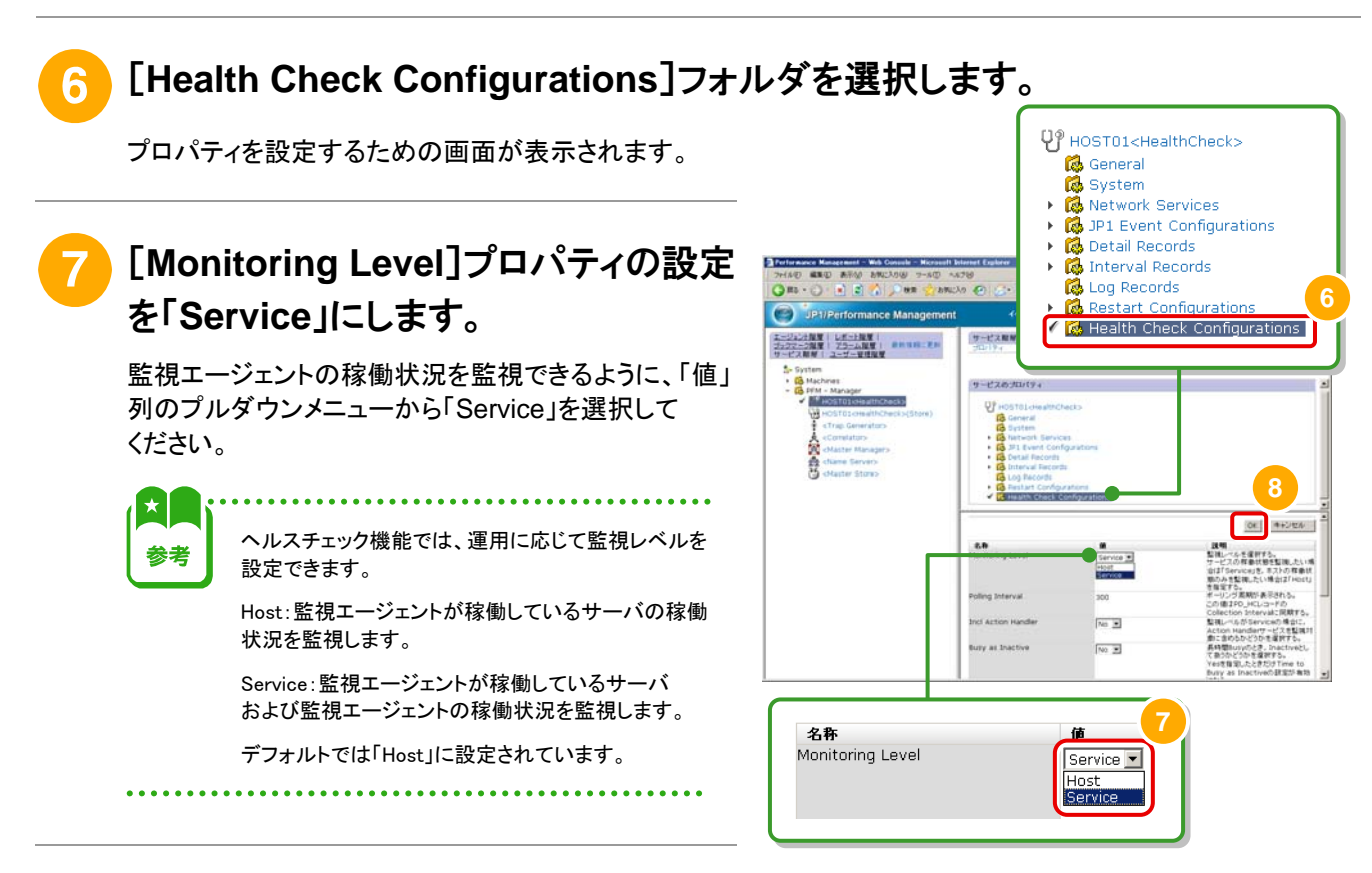

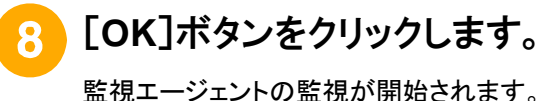

監視エージェントの稼働状況を確認してみましょう

左フレームで[エージェント階層]タブを選択します。

[エージェント階層]画面が表示されます。

10 [情報システム部]フォルダが選択され ていることを確認します。

> 他のフォルダが選択されている場合は、 [情報システム部]フォルダを選択してください。 右フレームにサマリ表示画面が表示されます。 今度は[エージェントの稼働状況]にも集計結果が 表示されていることを確認してください。

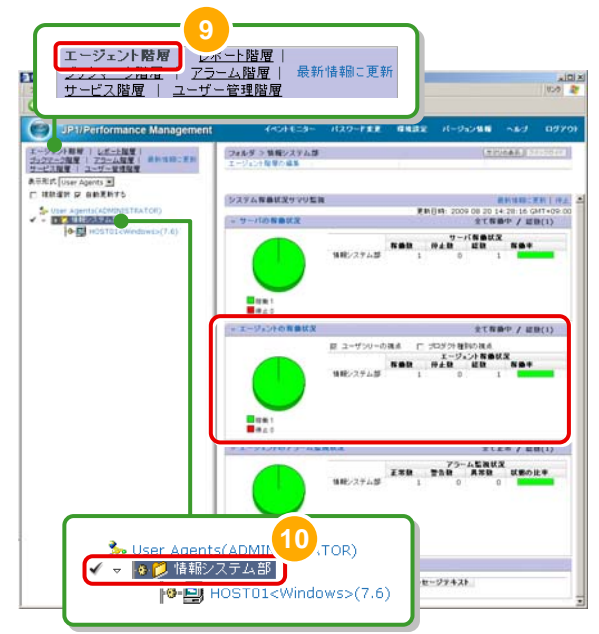

これで、システム全体の稼働状況を画面上で確認する操作は完了です。

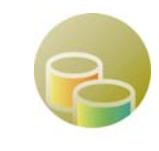

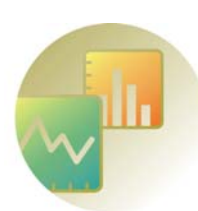

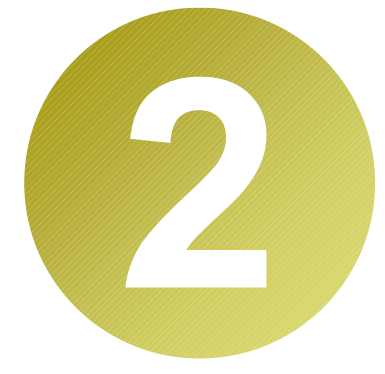

# 【リソースの監視】 稼働状況の変化や異常を 監視しよう

JP1/PFM では、Web サーバに負荷が掛かったときなどに、それを検知し、 自動的に通知するように設定できます。この機能を利用する際のおすすめの 条件は「アラームテンプレート」の形で標準装備されています。

ここでは、アラームテンプレートを利用して監視条件を定義し、稼働状況の変化 を画面上に表示させる手順をご紹介します。

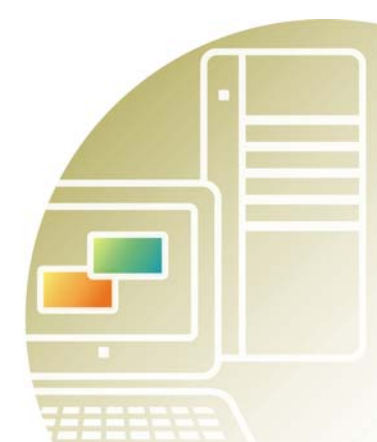

## この章で説明する内容

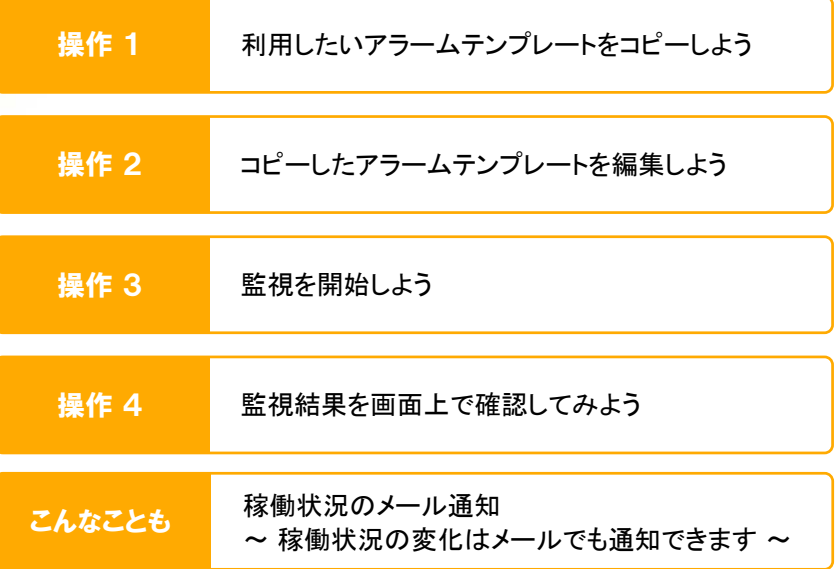

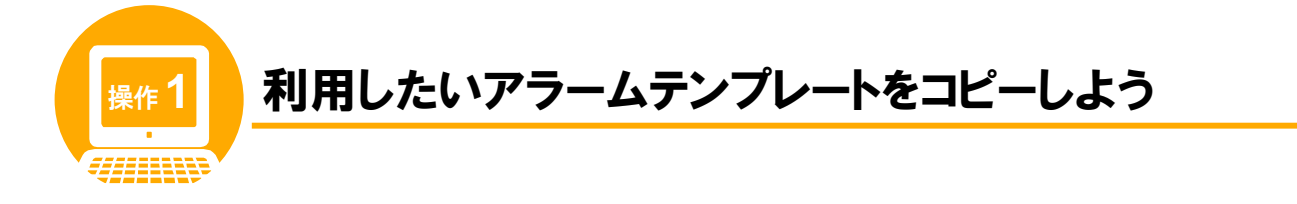

## 操作の前に

JP1/PFM では、稼働情報がしきい値を超えた場合、それを検知し、自動的に通知するように設定できます。 何がどんな状況になったら通知するかを定義した情報を「アラーム」、複数のアラームを 1 つにまとめた 情報を「アラームテーブル」といいます。アラームテーブルは、ユーザーが新規に作成することもできますが、 JP1/PFM が標準装備する「監視テンプレート」を利用して作成することもできます。

## 監視テンプレートとは

JP1/PFM を使ってサーバを監視したり、監視結果を参照したりするには定義が必要です。この定義に掛かる 作業を省力化するため、JP1/PFM ではテンプレートを提供しています。これを監視テンプレートといいます。 監視テンプレートでは、大きく分けて次の 2 種類のテンプレートを提供しています。2 章で説明するのは、 このうちの「アラームテンプレート」です。

#### 監視テンプレート

アラームテンプレート 「何が、どんな状況になったら通知するか」が定義してあるテンプレートです。アラームテーブルを定義する ためのひな形として使用します。2 章では、このテンプレートの使い方を説明します。

レポートテンプレート (3 章で説明しています)

## アラームテンプレートを利用するメリット

監視テンプレートを利用することで、インストール/セット アップ後の導入が非常にスムーズになるのが、JP1/PFM の 大きな強みです。 その中でもアラームテンプレートでは、汎用性の高い、 サーバ監視をする上での代表的な条件を定義しています。

つまり、そのままでも十分に実際の運用で使用できます。

さらに、アラームテンプレートは環境に合わせたカスタマイズも 可能です。カスタマイズの際は、アラームテンプレートを コピーし、変更したい要素を画面上で調整するだけです。

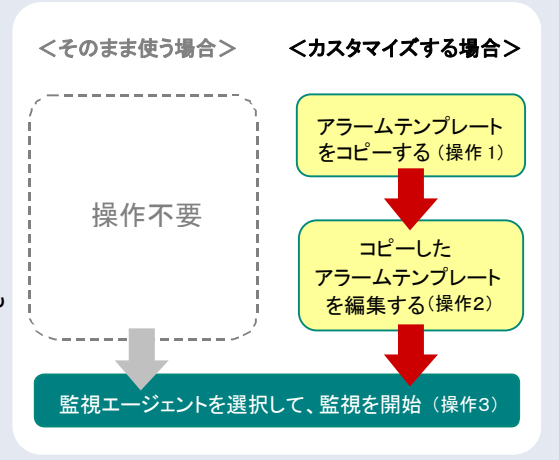

この章では、アラームテンプレートをカスタマイズしてから、監視を始める方法について説明します。

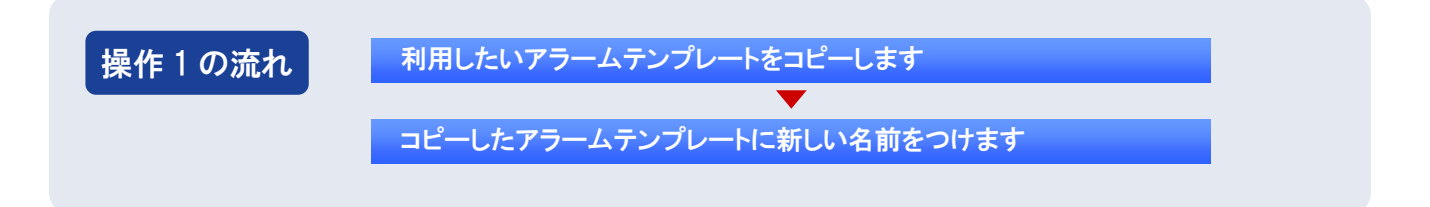

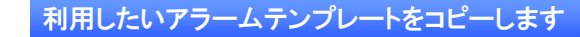

## メイン画面の左フレームで、[アラーム階層]タブを選択します。

[アラーム階層]画面が表示されます。

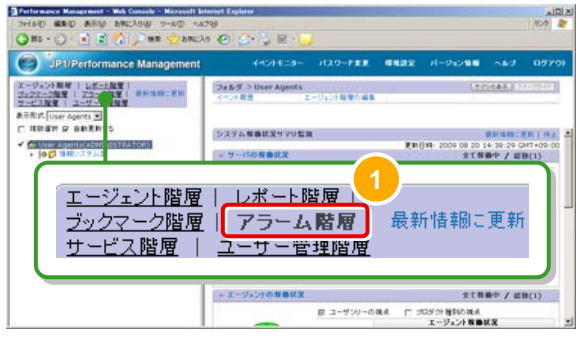

## 左フレームで[**Windows**]フォルダを展開し、 [**PFM Windows Template Alarms 09.00**]テンプレートを選択します。

階層を展開する際は、先頭の▶マークをクリックします。

選択したアラームテンプレートの前には、 チェックマークが表示されます。

JP1/PFM - Agent for Platform 09-00 に対応する 参考 アラームテンプレートのバージョンは 09.00 です。 ただし、下位互換のため、過去バージョンのアラーム テンプレートも提供されています。 <u>. . . . . . . . . . . .</u>

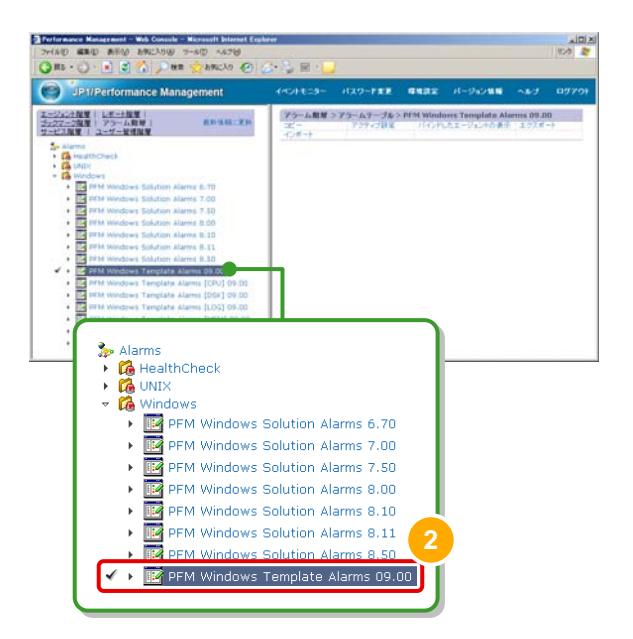

右フレームで[コピー]を選択します。

[コピー > 名称入力[アラームテーブル]]画面が 表示されます。

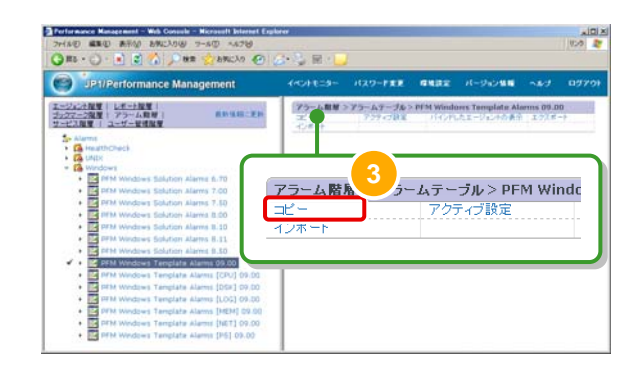

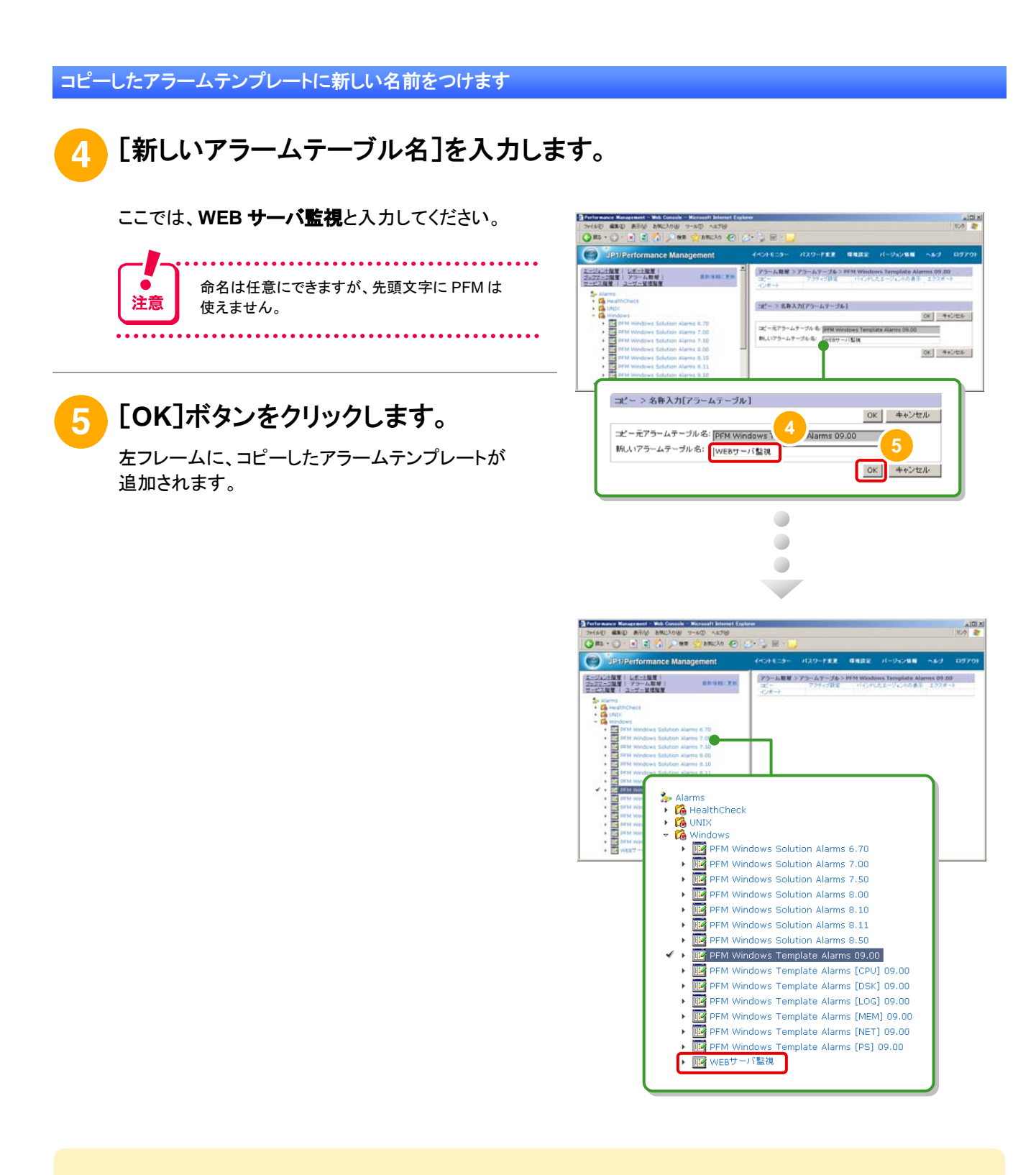

これで、アラームテンプレートをコピーする操作は完了です。 引き続き、 「コピーしたアラームテンプレートを編集するための操作」 について説明します。

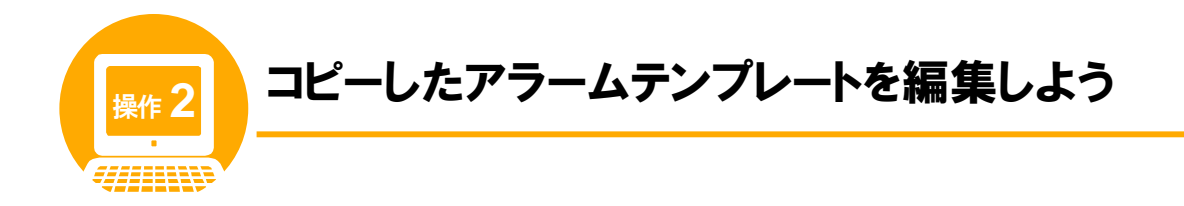

## 操作の前に

操作 1 でアラームテンプレートをコピーして作成したアラームテーブル[WEB サーバ監視]には、 次のようなアラームが含まれています。

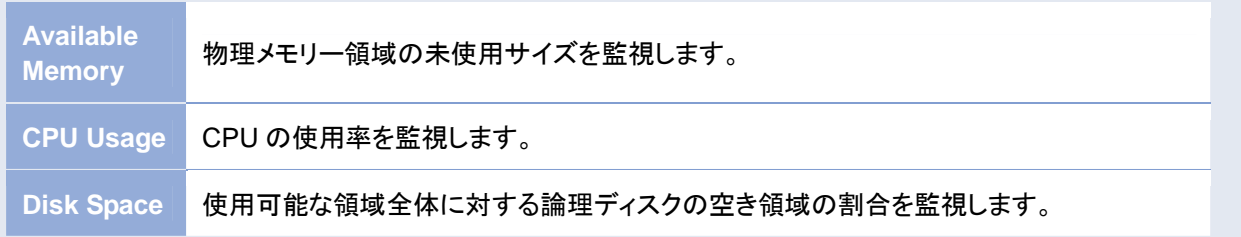

ここでは、これらのうち[CPU Usage]アラームを編集してみましょう。残りのアラーム[Available Memory]、 [Disk Space]は、操作 3 以降もデフォルト値のまま使用するものとします。

## [**CPU Usage**]アラームのうち編集する項目

本来であれば、そのまま実運用にも使えるアラームですが、ここでは CPU 使用率の細かな変化も画面に 表示されるよう「通常よりも厳しい条件」を設定してみましょう。 編集するのは[発生頻度][異常条件][警告条件]の 3 項目です。

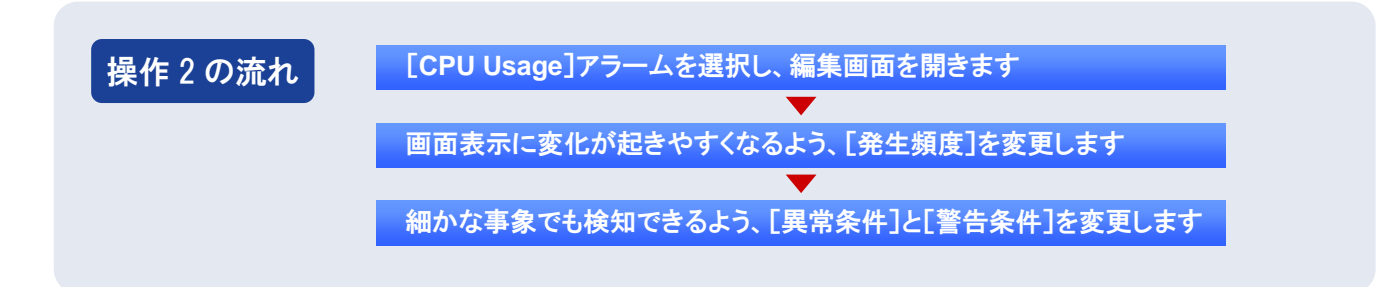

[**CPU Usage**]アラームを選択し、編集画面を開きます

## [アラーム階層]画面の左フレームで、コピーした[**WEB** サーバ監視]アラーム テーブルを展開し、[**CPU Usage**]アラームを選択します。

階層を展開する際は、先頭の▶マークをクリックします。

選択したアラームの前には、チェックマークが 表示されます。

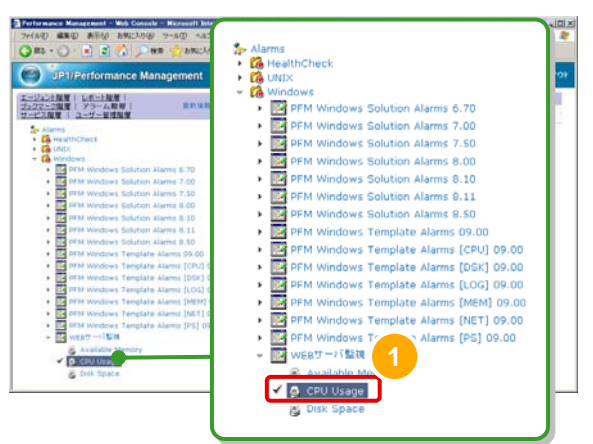

削除

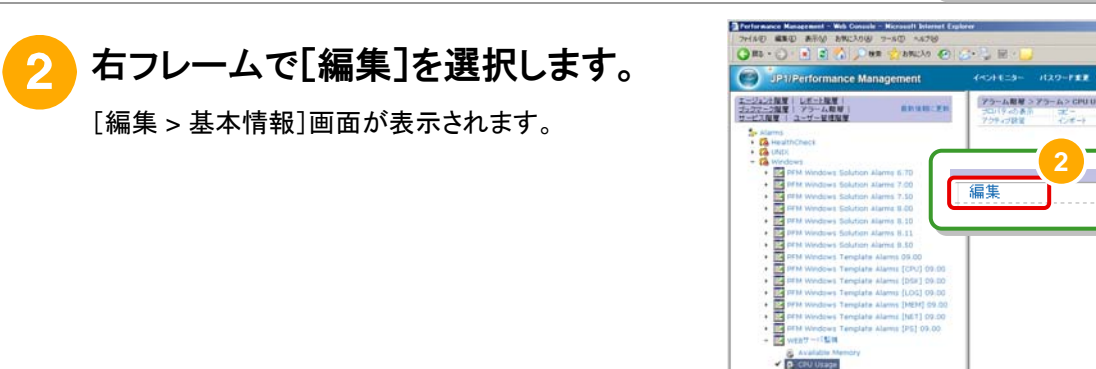

## 画面表示に変化が起きやすくなるよう、[発生頻度]を変更します

## [高度な設定]の[発生頻度]の設定をオフにします。

ここでは、しきい値を 1 回超えた時点で画面表示が 変化するようにします。そのため、[発生頻度を 満たした時にアラーム通知する]のチェックボックスを クリックして、設定をオフにしてください。

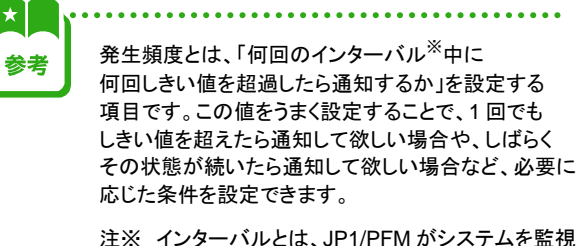

する間隔のことです。

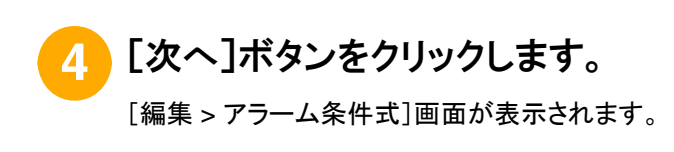

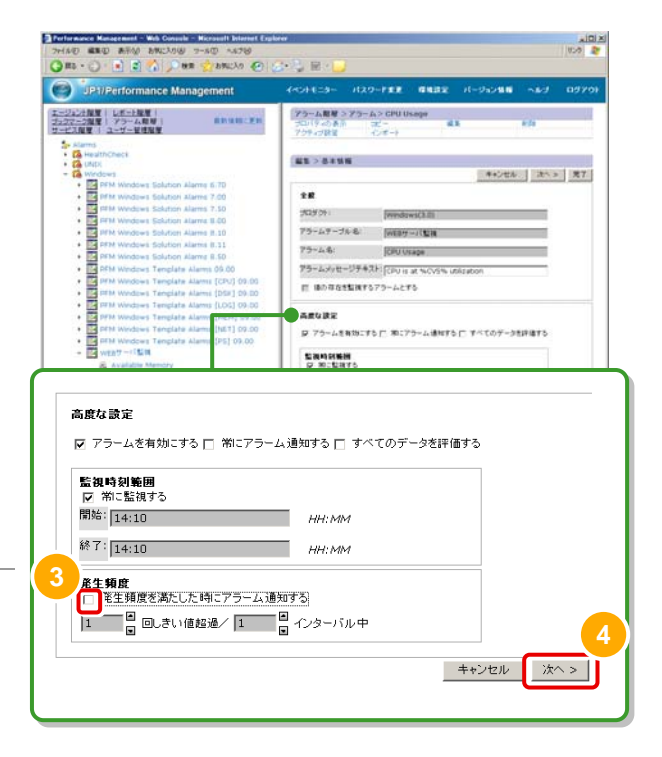

細かな事象でも検知できるよう、[異常条件]と[警告条件]を変更します

[異常値]および[警告値]に値を入力します。

ここでは、CPU 使用率が 10%を超えたら異常、5%を 超えたら警告のアラームイベントを発生させるように します。そのため[異常値]欄には **10**、[警告値]欄に は **5** と入力してください。

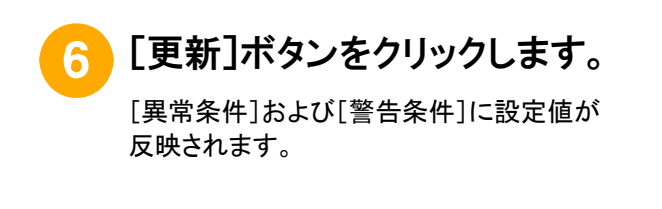

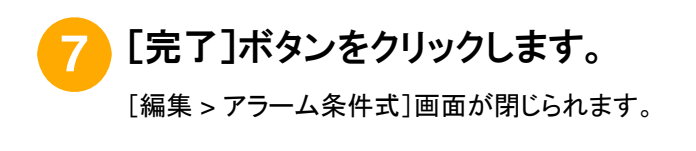

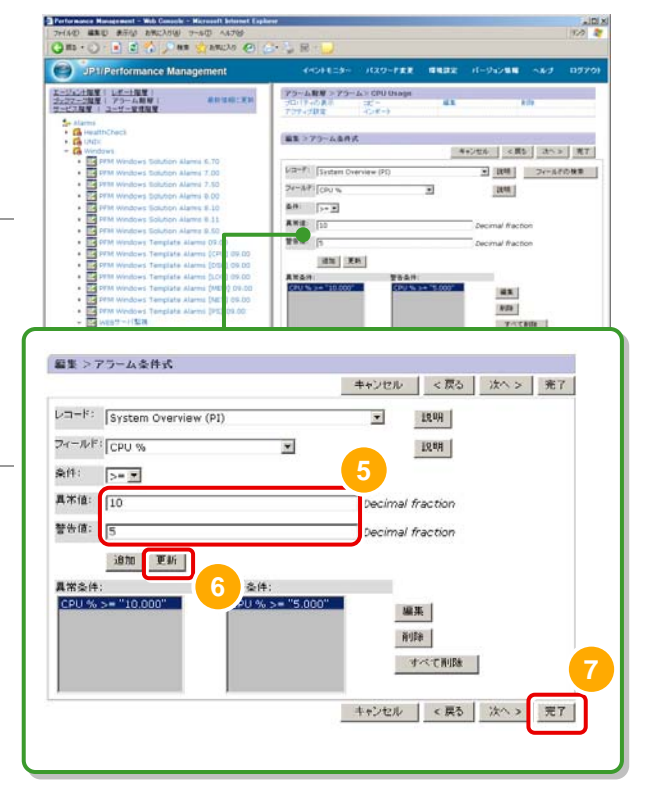

これで、コピーしたアラームテンプレートを編集する操作は完了です。 引き続き、 「監視を開始するための操作」 について説明します。

「いつもと違う」を検知するには・・・? 適切なしきい値を設定する方法

実際の運用で、アラームを使って検知させたいのは 「いつもと違う」を適切に 検知させる上で重要なのは、アラームのしきい値です。

実態に応じたしきい値を設定するには、 システムが安定稼働している際に、一定期間、対象となる 監視項目を測定してみてください。測定結果から、 システム運用上問題ないと想定される値がわかります。 これをアラームのしきい値として設定すれば OK です。

なお、アラームテンプレートには、監視項目に応じた 一般的なしきい値が設定されています。監視を手早く 始めたい場合は、この値をそのまま使う方法もあります。

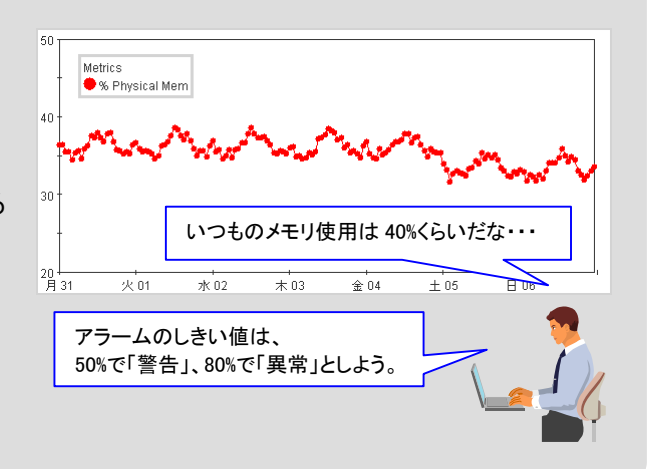

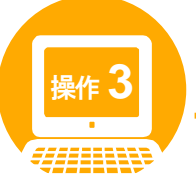

# <mark><sub>操作</sub>3 ┃</mark> 監視を開始しよう

## 操作の前に

アラームを利用して稼働状況を監視するには、アラームテーブルと監視エージェントを関連付ける操作が 必要です。

それでは、操作2で編集したアラームテーブル[WEB サーバ監視]と、監視エージェント[ホスト名 <Windows>]を関連付けてみましょう。この操作が完了すると、アラームテーブル[WEB サーバ監視]に 定義した監視条件で、監視エージェント[*ホスト名*<Windows>]による監視が開始されます。

JP1/PFM では、この関連付けの操作を「バインド」といいます。ここでは、1 つのアラームテーブルに 1 つの 監視エージェントをバインドする場合の操作を説明します。

なお、1 つのアラームテーブルに複数の監視エージェントを一括してバインドすることも可能です。同一の条件 を複数の監視エージェントに適用できるため、複数の監視対象を持つ環境では、便利に使える機能です。

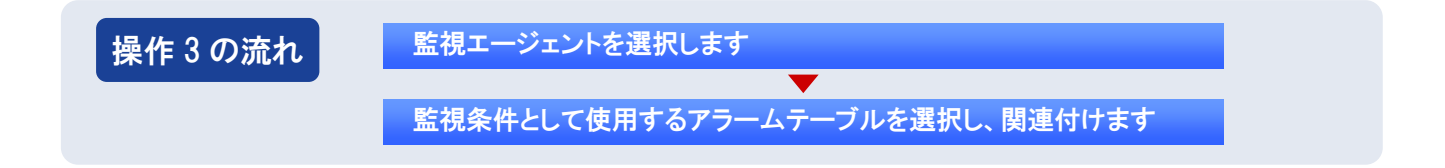

監視エージェントを選択します

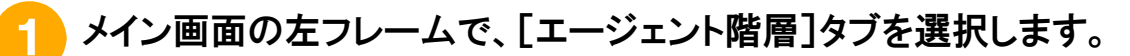

[エージェント階層]画面が表示されます。

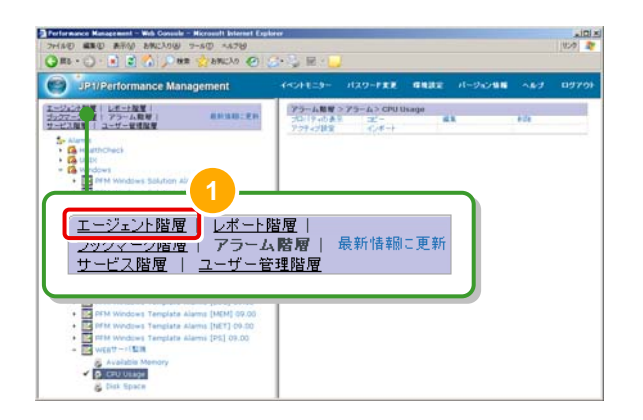

## 左フレームで[情報システム部]フォルダを展開し、[ホスト名<**Windows**>] エージェントを選択します。

階層を展開する際は、先頭の▶マークをクリックします。 選択した監視エージェントの前には、チェックマークが 表示されます。

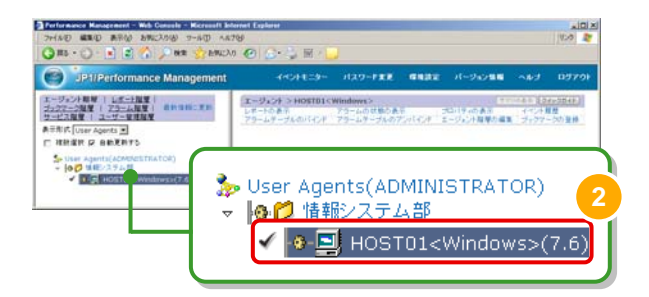

監視条件として使用するアラームテーブルを選択し、関連付けます

## 右フレームで[アラームテーブルのバインド]を選択します。

[アラームテーブルのバインド]画面に、 アラームテーブルの階層が表示されます。

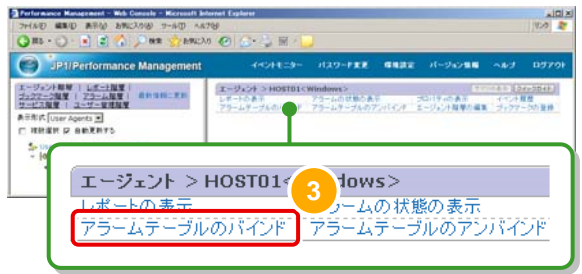

#### [**Windows**]フォルダを展開し、[**WEB** サーバ監視]アラームテーブルを  $\mathbf{A}$ 選択します。

階層を展開する際は、先頭の▶マークをクリックします。 選択したアラームテーブルの前には、チェックマークが 表示されます。

[**OK**]ボタンをクリックします。

開始されます。

監視]アラームテーブルが関連付けられます。

[ホスト名<Windows>]エージェントによる監視が

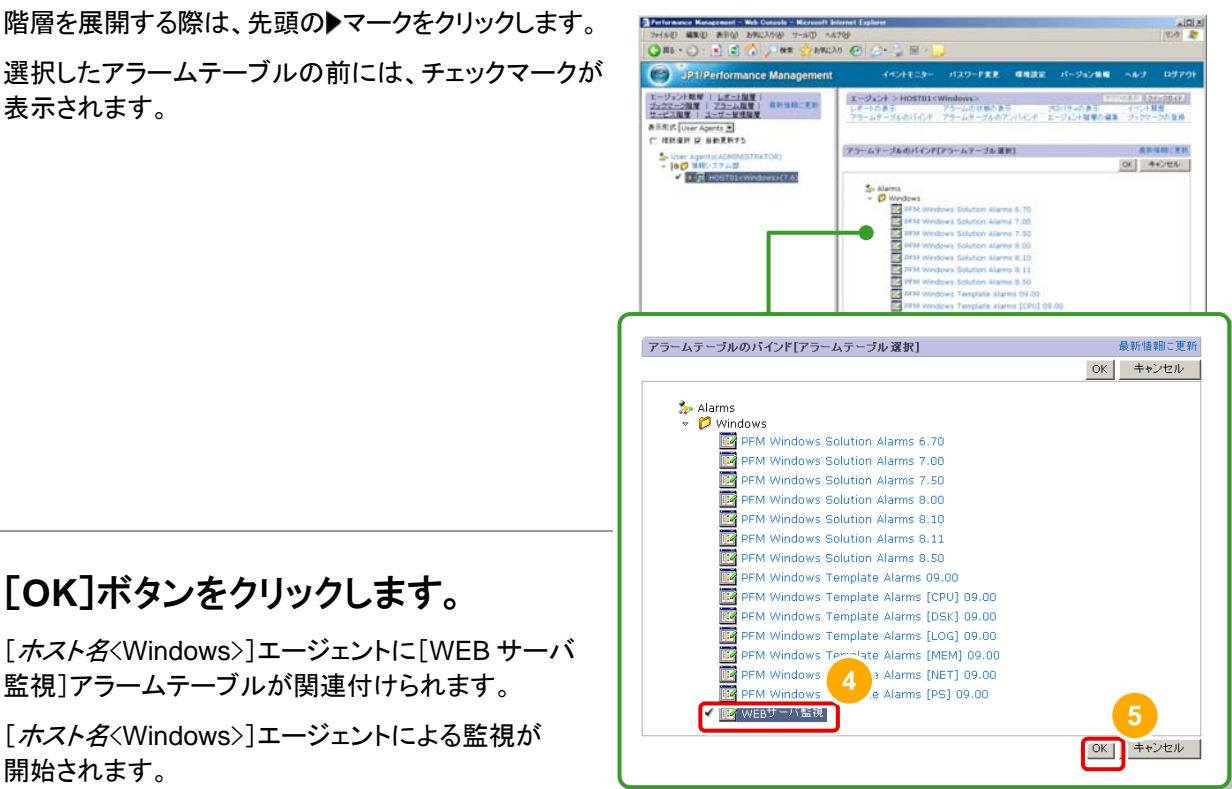

これで、監視を開始するための操作は完了です。 それではさっそく、アラームテーブル[WEB サーバ監視]に定義した条件で、 監視エージェント[ホスト名〈Windows〉]が監視した結果を、画面上で確認してみましょう。

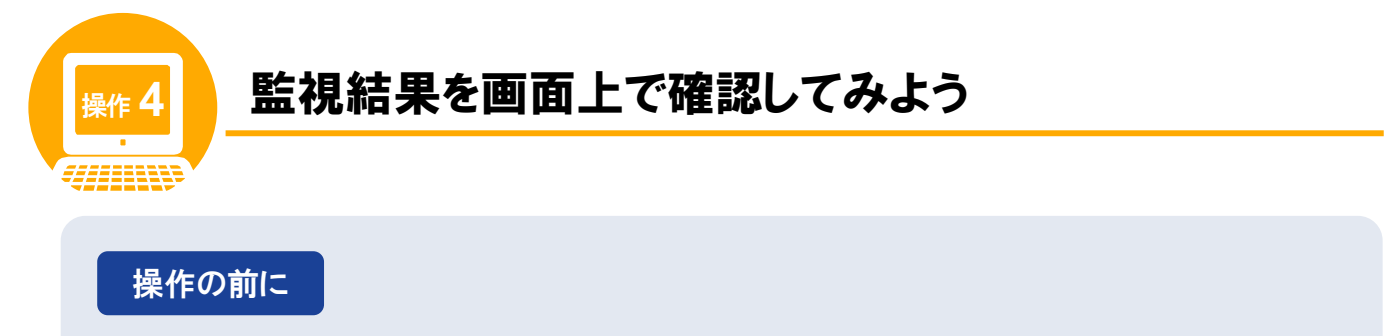

操作 3 では、アラームテーブル[WEB サーバ監視]に定義した条件を、 監視エージェント「*ホスト名*<Windows>]に関連付け、システムの稼働状況の監視を開始しました。 それでは、監視した結果を画面上で確認してみましょう。

## 確認に使用する[アラームの状態の表示]画面の紹介

この画面では、アラームによる監視結果をアイコンの変化で確認できます。

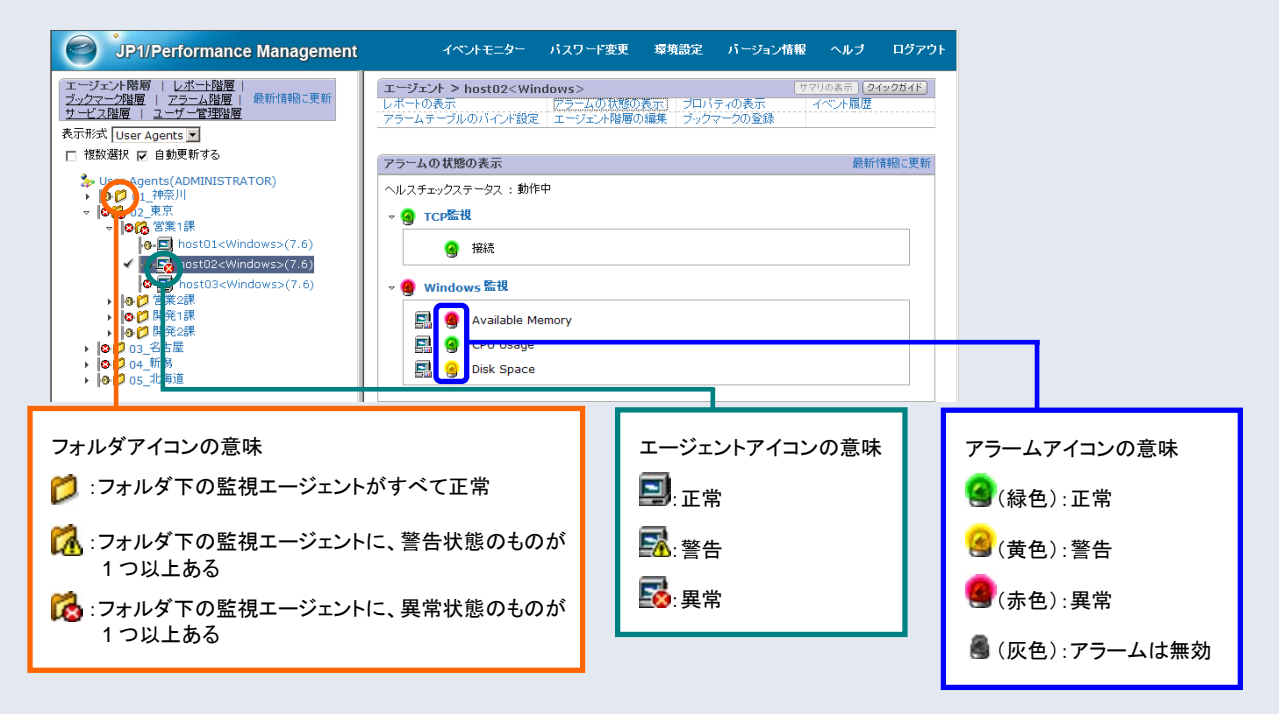

#### この画面の特長

アラームによる監視結果は 「9アラーム」→「国エージェント」→「レフォルダ」と上位に向かって 自動的に伝えられます。

つまり、下位に異常や警告のアラームが 1 つでもある場合は、 上位のアイコンの色や形状も変化します。これによって、複数の サーバを監視している場合でも、左フレームのツリーを見れば、 システムのどこに異常や警告が生じているのかが把握できるのです。

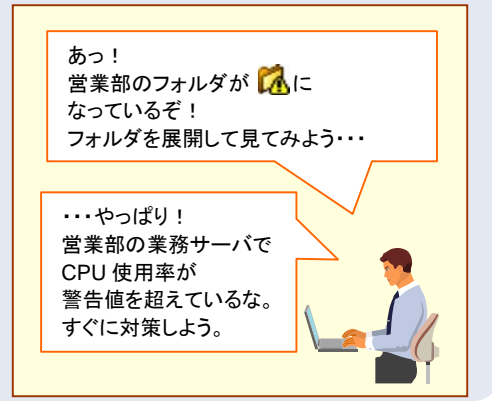

|操作 4 の流れ | 『アラームの状態の表示]画面を表示し、アラームの色の変化を確認 してみましょう

[アラームの状態の表示]画面を表示し、アラームの色の変化を確認してみましょう

## メイン画面の左フレームで、[エージェント階層]タブが選択されていることを 確認します。

他のタブが選択されている場合は、[エージェント階層] タブを選択してください。[エージェント階層]画面が 表示されます。

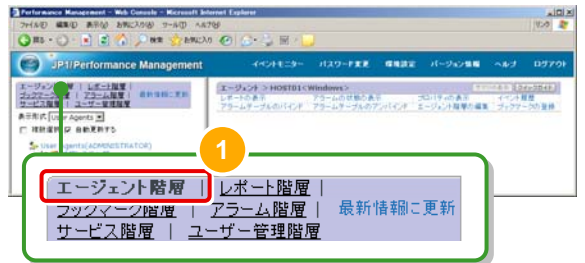

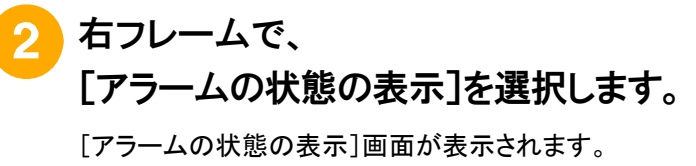

アラームのアイコンの色が緑色になっていることを 確認してください。

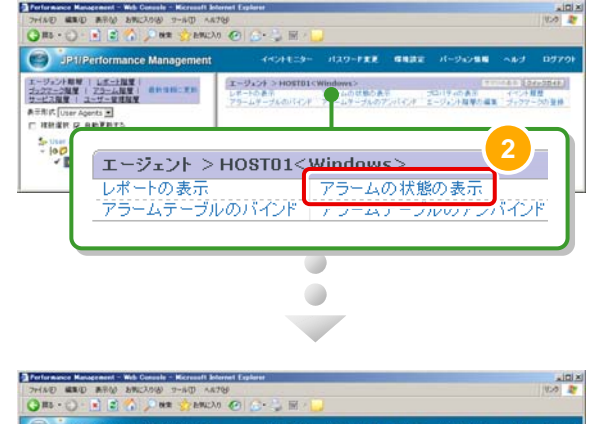

## **CPU** 使用率がしきい値を超えるような 作業をします。

例えば、文書ファイルをいくつも同時に開いたり、 ウィルスチェックを実行したりしてください。

操作 2 で[異常値]と[警告値]を厳しく設定したのは、 この時にしきい値を超えやすくするためです。

アラームのアイコンの色が緑色から変化する様子を 確認してみましょう。

なお、CPU 使用率がしきい値を超えてからアラームの 色が変化するまでには、最大 60 秒かかります。 これは JP1/PFM がシステムを監視する間隔 [インターバル]がデフォルト値の「60 秒」に設定されて いるからです。

 $\star$ 参考

監視エージェントと関連付けられているアラーム テーブルを解除することを「アンバインド」といいます。 [アラームテーブルのアンバインド]を選択すると、 アラームによる監視を終了できます。 

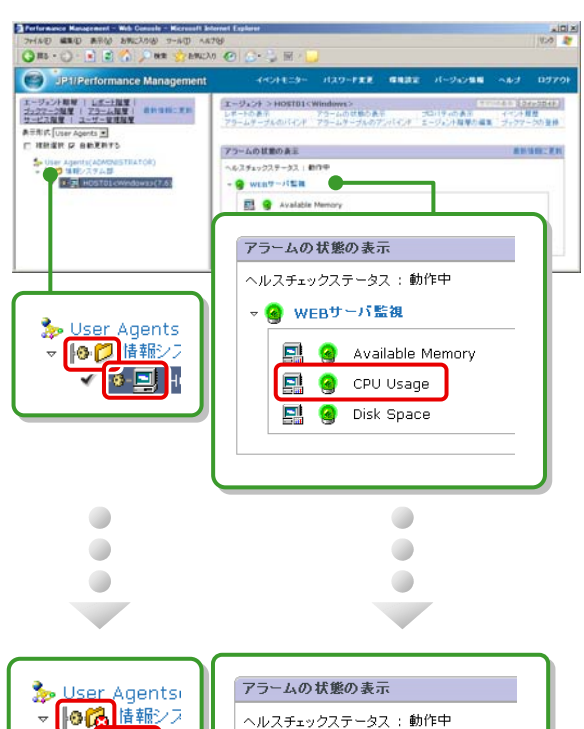

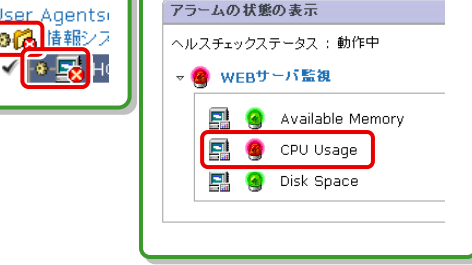

これで、稼働情報のしきい値超過を監視し、監視した結果を画面上で確認する操作は完了です。

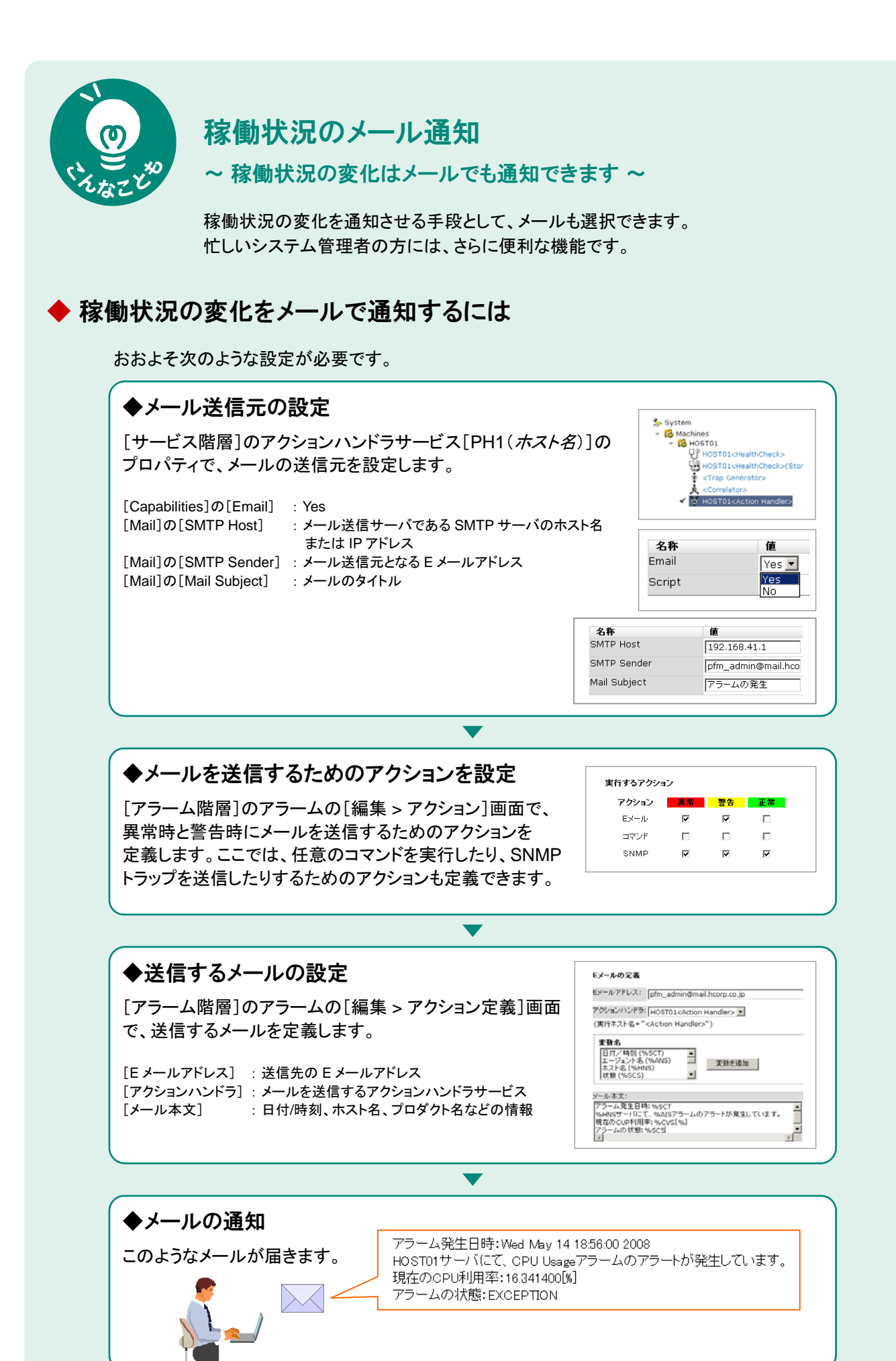

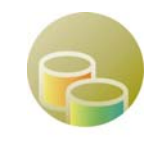

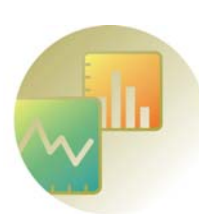

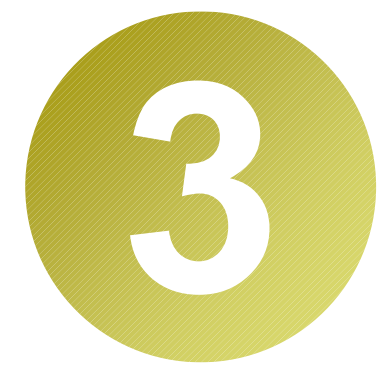

# 【原因究明】 稼働状況の傾向を レポートから読み取ろう

JP1/PFM では、収集した稼働情報を集計して、表やグラフの形で表示できます。 これを「レポート」といいます。レポートを表示させるための条件は、 レポートテンプレートを利用して、手軽に定義できます。

ここでは、レポートテンプレートを利用して条件を定義し、レポートを表示する 手順と、レポートの見方についてご紹介します。

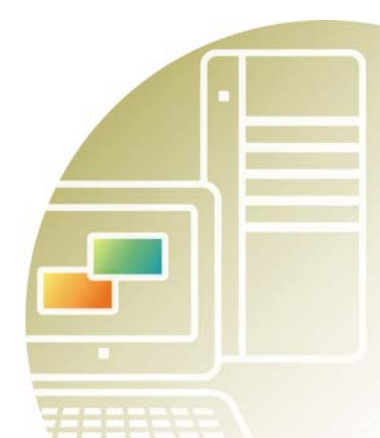

## この章で説明する内容

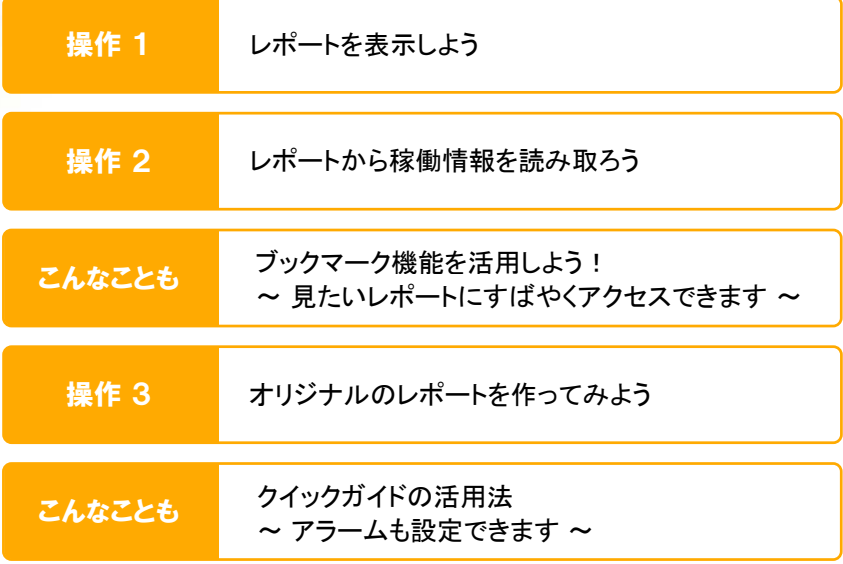

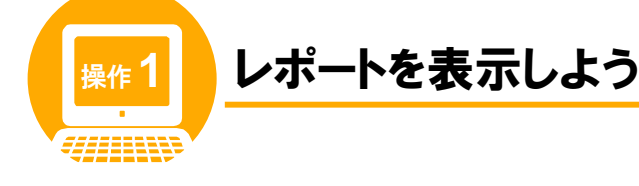

## 操作の前に

JP1/PFM では、収集した稼働情報を集計して、表やグラフの形で表示できます。これを「レポート」と いいます。レポートから情報を読み取ることで、現状を把握することはもちろん、その傾向から今後 ボトルネックとなりそうな箇所を特定し、将来のシステム計画に役立てることもできます。 レポートを表示するには、どのような種類の稼働情報を用いて、どのような形式のグラフにするかを検討する 必要があります。このような定義は、ユーザーが新規に作成することもできますが、JP1/PFM が標準装備 するテンプレート「監視テンプレート」を流用して作成することもできます。

## 監視テンプレートとは

JP1/PFM を使ってサーバを監視したり、監視結果を参照したりするには定義が必要です。この定義に掛かる 作業を省力化するため、JP1/PFM ではテンプレートを提供しています。これを監視テンプレートといいます。 監視テンプレートでは、大きく分けて次の 2 種類のテンプレートを提供しています。3 章で説明するのは、 このうちの「レポートテンプレート」です。

#### 監視テンプレート

アラームテンプレート (2 章で説明しています)

#### レポートテンプレート

レポートとは、JP1/PFM が収集した稼働情報を集計して作る表やグラフのことです。 どのような種類の稼働情報を用いて、どのような形式のグラフを作成するか、といった条件が定義して あるのが「レポートテンプレート」です。3 章では、このテンプレートの使い方について説明します。

## レポートテンプレートを利用するメリット

2 章でご紹介したアラームテンプレートと同様に、 監視テンプレートとして提供するレポートテンプレートでも、 汎用性の高い、レポートを表示する上での代表的な条件を 定義しています。そのままでも十分に使用できる上、 カスタマイズも可能です。

操作 1~2 では、レポートテンプレートをそのまま使って レポートを表示する方法について説明します。

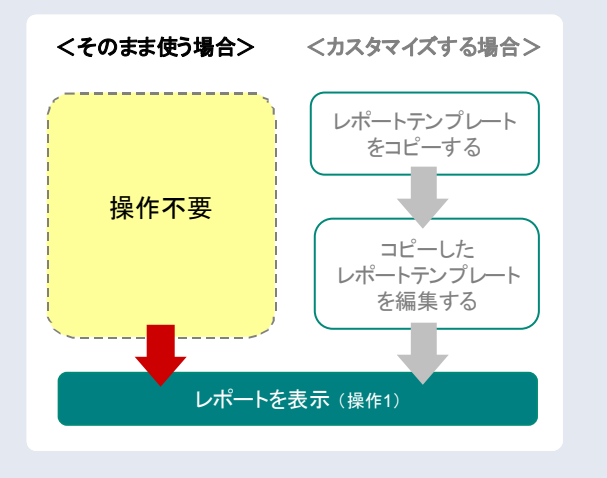

|操作 1 の流れ | レポートを表示したい監視エージェントを選択します

 監視テンプレートとして提供されているレポートテンプレートから、 表示したいレポートを選択します

レポートを表示したい監視エージェントを選択します

## メイン画面の左フレームで、[エージェント階層]タブが選択されていることを 確認します。

他のタブが選択されている場合は、[エージェント階層] タブを選択してください。[エージェント階層]画面が 表示されます。

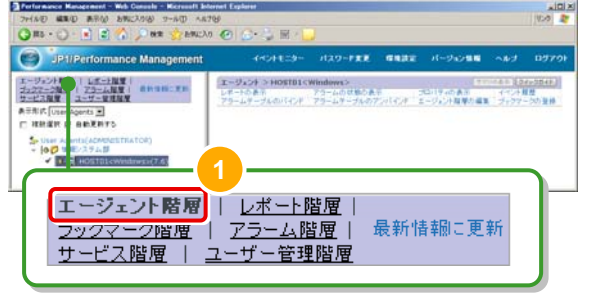

## 左フレームで[情報システム部]フォルダを展開し、[ホスト名<**Windows**>] エージェントを選択します。

階層を展開する際は、先頭の▶マークをクリックします。 選択した監視エージェントの前には、チェックマークが 表示されます。

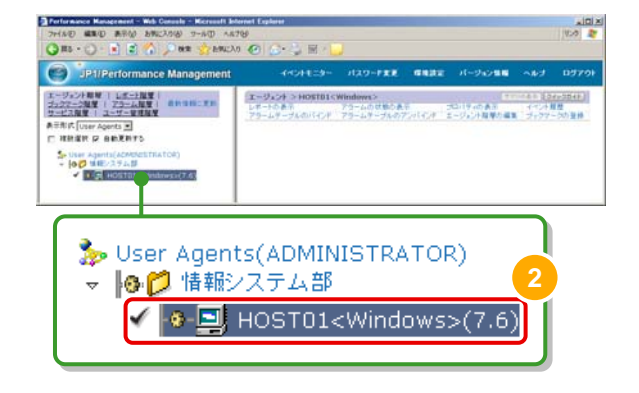

右フレームで[レポートの表示]を選択します。  $\mathbf{R}$ 

[レポートの表示 > レポートの選択]画面が表示されます。

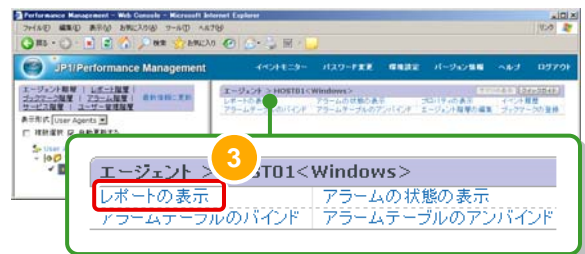

監視テンプレートとして提供されているレポートテンプレートから、表示したいレポートを選択します

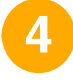

## [**System Reports**]の下を展開し、[**System Overview**]レポートを 選択します。

[System Overview]レポートまでの階層については、 右図を参照してください。なお、階層を展開する際は、 先頭の▶マークをクリックします。

[System Overview]レポートを選択すると、前に チェックマークが表示され、別画面には [System Overview]レポートが表示されます。

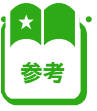

それぞれのフォルダには、次のようなレポート テンプレートが格納されています。

◆[Monthly Trend]フォルダ

最近 1 か月間の 1 日ごとに集計されたデータを 表示する履歴レポートが格納されています。1 か月 のシステムの傾向を分析するために使用します。

◆[Status Reporting]フォルダ

日または週ごとに集計されたデータを表示する レポートが格納されています。システムの総合的な 状態を見るために使用します。

◆[Troubleshooting]フォルダ

トラブルを解決するのに役立つデータを表示する レポートが格納されています。システムに問題が 発生した場合、問題の原因を調査するために 使用します。

◆[Real-Time]フォルダ

システムの状態を確認するためのリアルタイム レポートが格納されています。

◆[Recent Past]フォルダ

最近 1 時間の 1 分ごとに集計されたデータを 表示する履歴レポートが格納されています。

 $\odot$ エージェント開発 | <u>レポート開発</u> |<br><u>ファファーク開発</u> | <u>アラーム開発</u> | 日のコロニチン  $\frac{1}{16} \frac{1}{16} \frac{1$ **ASRA Uner Agents 30**<br>C: ISBN P 88XRT3 レポートの表示>レポートの運動  $\begin{array}{r} \frac{1}{\sqrt{2}} \text{ Given } \lim_{x\to 0} \frac{1}{\sqrt{2}} \end{array}$ 59~確如: [レポート - 三]<br>|二 祥秋度秋 **4** System Reports  $\overrightarrow{V}$  windows O Operating System ▶ ● Monthly Trend ▶ □ Status Reporting Troubleshooting ▶ *C* Real-Time **P** Recent Past **国** CPU Usage Summary File System I/O Summary Memory Paging Server Activity Summary **国** System Memory Detail  $\checkmark$   $\Box$  System Overview  $\bigcirc$ 

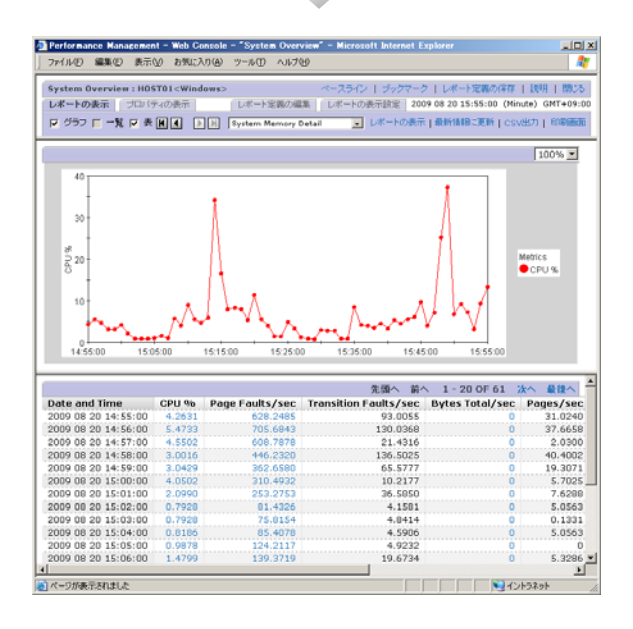

 $\bigcirc$  $\bullet$ 

次に、この[System Overview]レポート画面を起点として表示できる、さまざまなレポート画面に ついて説明します。

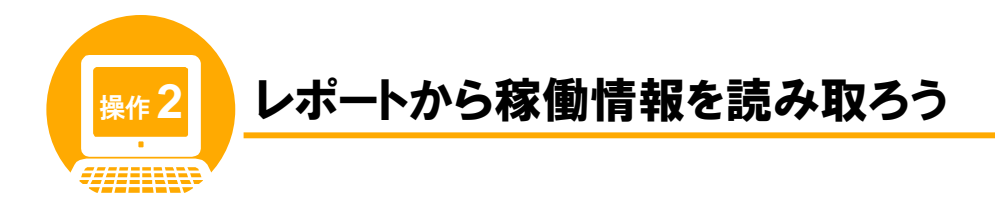

## 操作の前に

操作 2 の流れ

操作 1 で表示した System Overview レポートでは、画面上のリンクをクリックすることで、さらに見たいレポート を表示することもできます。ここでは、System Overview レポート、およびそこから表示できる CPU Usage Summary レポートについて、各部の見方や活用方法を説明します。

## **System Overview** レポートを起点に表示されるレポートの一覧

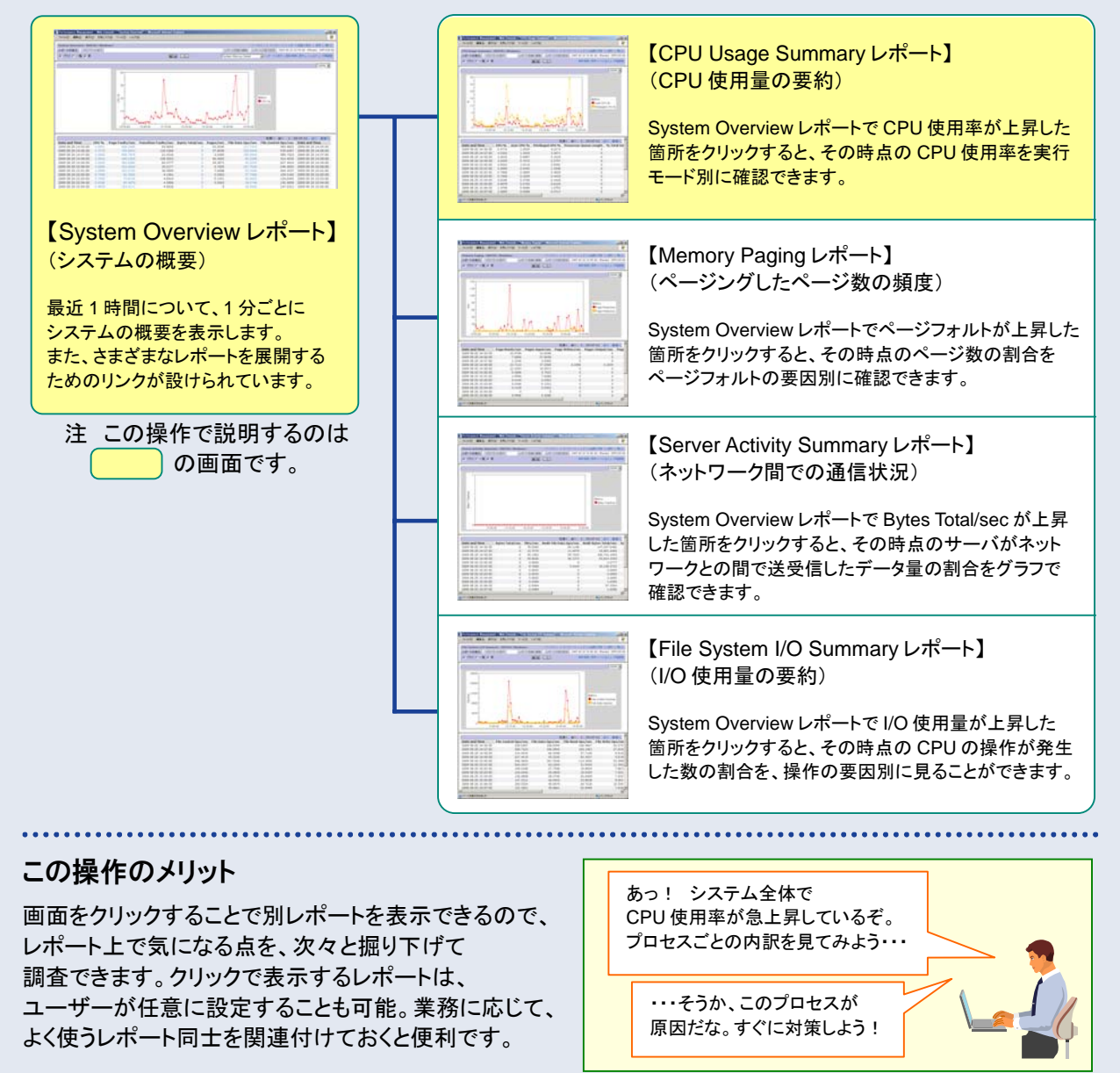

**System Overview** レポート(システムの概要)を見てみましょう

**CPU Usage Summary** レポート(**CPU** 使用量の要約)を表示してみましょう

**System Overview** レポート(システムの概要)を見てみましょう

最近 1 時間について、1 分ごとにシステムの概要を表示します。

表やグラフの値が急変したり突出したりしている場合は、その部分をクリックするなどの操作で、さらに見たいレポートを 表示することができます。

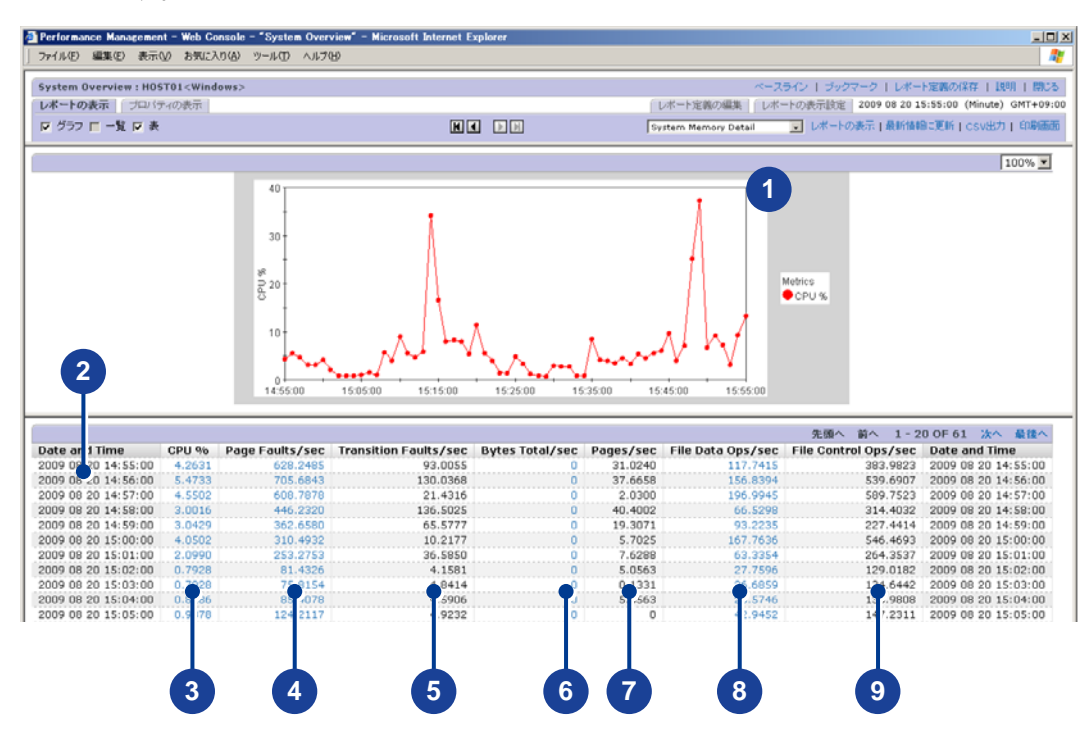

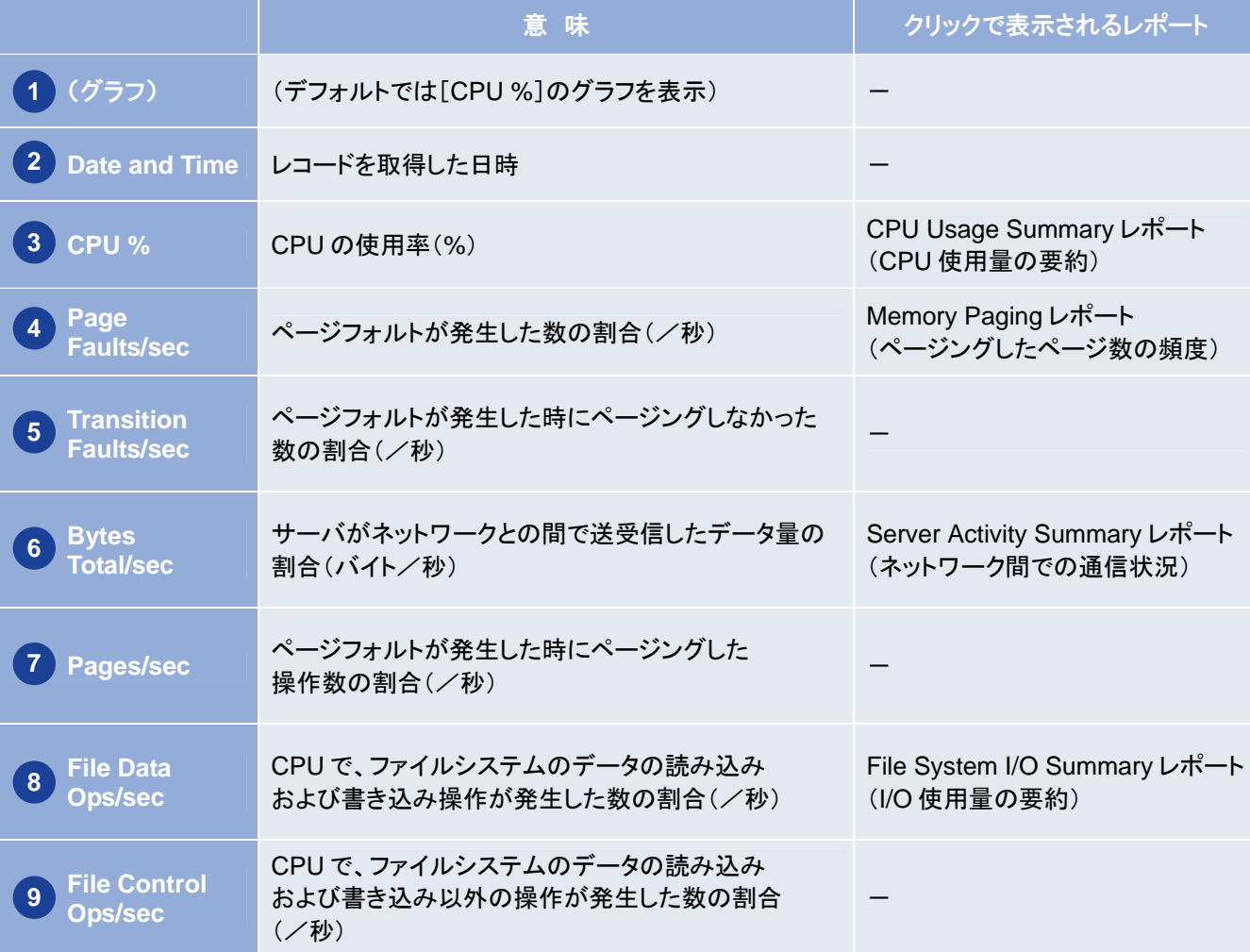

### **CPU Usage Summary** レポート(**CPU** 使用量の要約)を表示してみましょう

## **System Overview** レポート (システムの概要)で[**CPU %**]の値を クリックします。

CPU Usage Summary レポート(CPU 使用量の要約)が 表示されます。

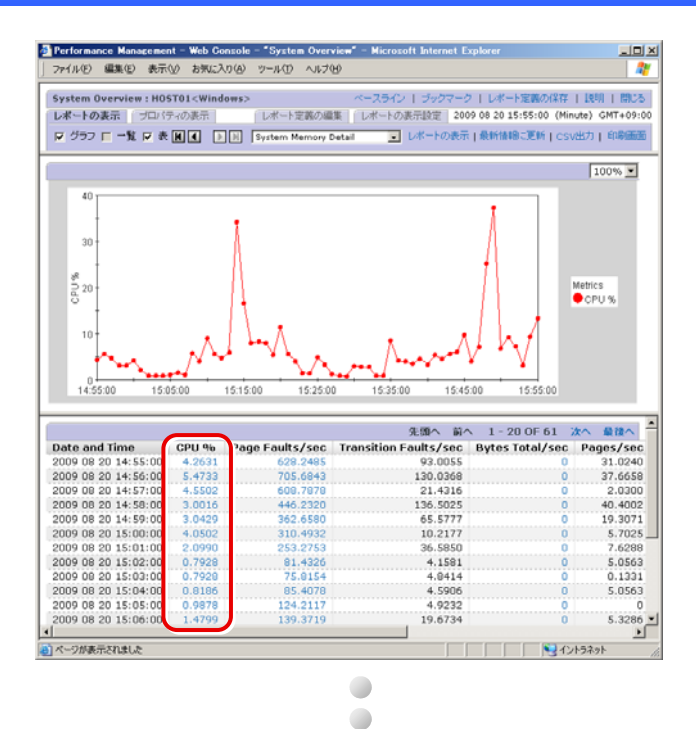

 $\Box$ 

## **CPU Usage Summary** レポート (**CPU** 使用量の要約)

#### ◆レポートの説明

最近 1 時間の 1 分ごとの CPU 使用率の要約を 表示します。

#### ◆グラフの説明

**User CPU %**  ユーザーモードで実行した CPU の使用率(%)を 示します。

#### **Privileged CPU %**

特権モード(カーネルモード)で実行した CPU の 使用率(%)を示します。

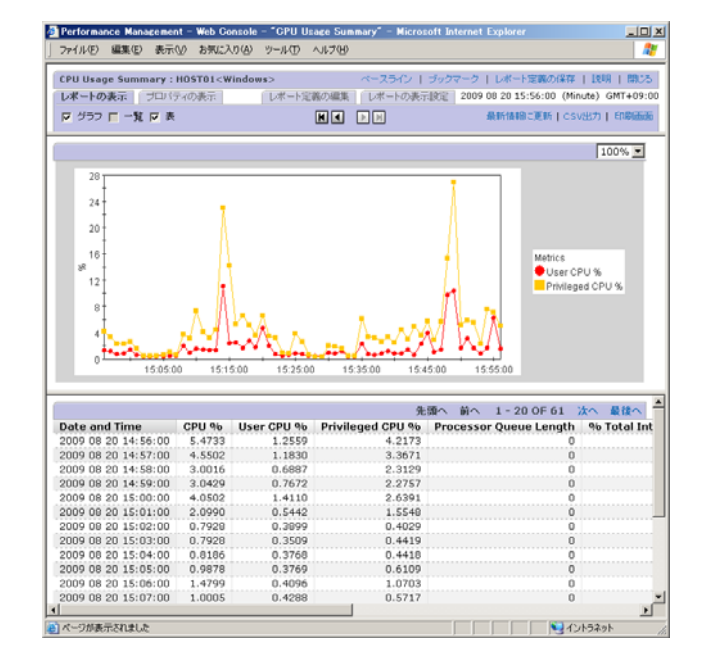

## **CPU Usage Summary** レポート (**CPU** 使用量の要約)から読み取れること

CPU 使用率の内訳をグラフの形で比較することで、 ボトルネックを直感的に把握できます。

右の表示例では、13:30:00 過ぎから User CPU %の値が 上昇しているため、特定のアプリケーションプロセス (サービスを含む)がボトルネックになっていると判断 できます。

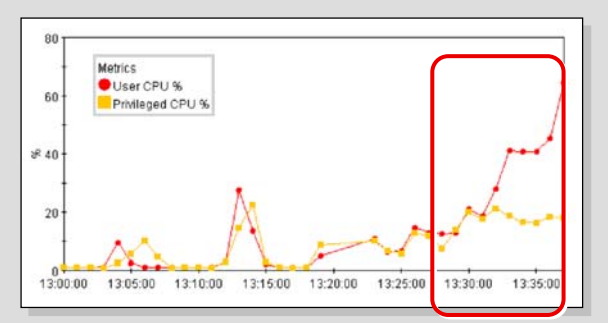

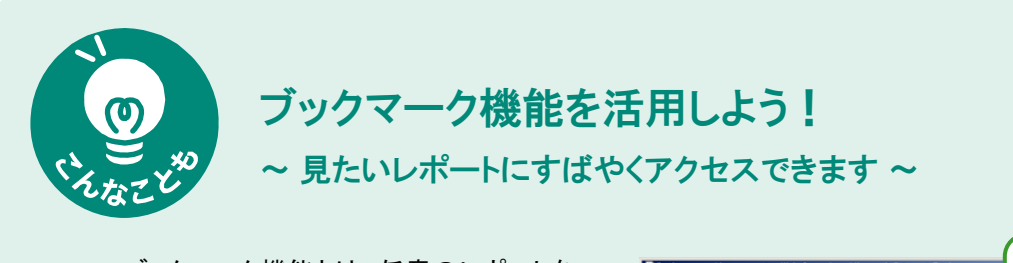

ブックマーク機能とは、任意のレポートを ワンクリックで表示できるよう、登録して おく機能です。

ブックマークは、状況に応じてカスタマイズ できます。また、登録したレポートの数が 多くなっても、任意のフォルダを作成して、 きれいに整理できます。

さらに、ブックマークに登録してあるグラフは、 並べて表示したり(タイリング表示)、 重ねて表示したり(複合レポート)することも できます。

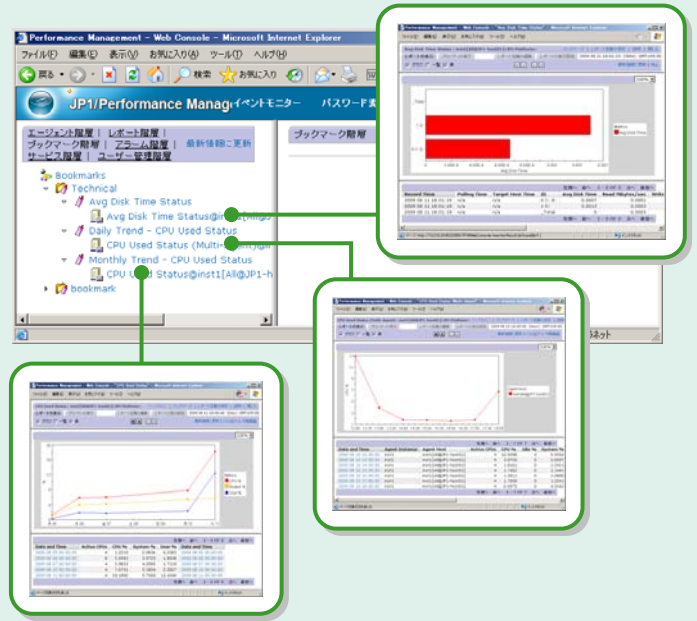

## ◆タイリング表示

ブックマークで管理しているレポートの グラフをタイル状に並べて表示する機能 です。グラフを選択すると、それぞれの グラフを拡大表示できます。

また、マウス操作でグラフを並べ替える こともできます。さらに、横に並べるグラフ の個数を変更できるので、目的に合った 表示レイアウトを選択できます。

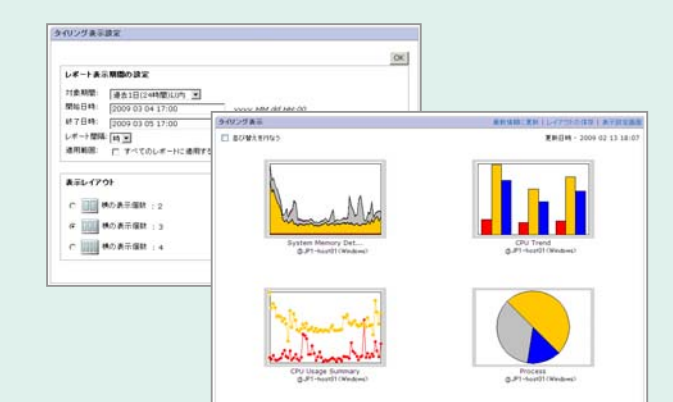

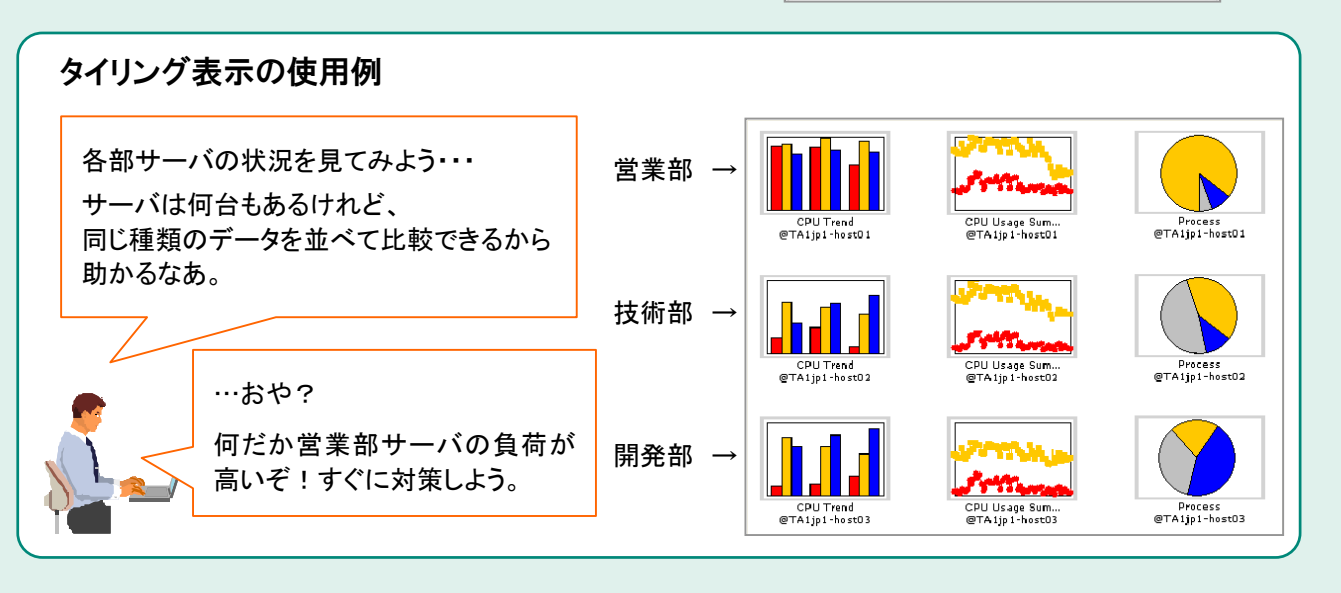

## ◆複合レポート

複数のレポートを 1 つの画面に重ね合わせて 表示できる機能です。多種多様なデータを 取得できる JP1/PFM ならではの機能です。

複数のデータを視覚的に比較できるので、 比較検討する際に便利なだけではなく、 検討結果を第三者に説明する資料などに 使用すれば、説得力が違います。

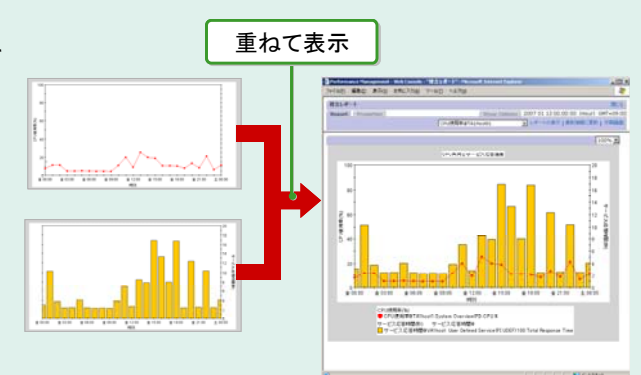

## 複合レポートの使用例

別サーバにある同種エージェントデータとの比較

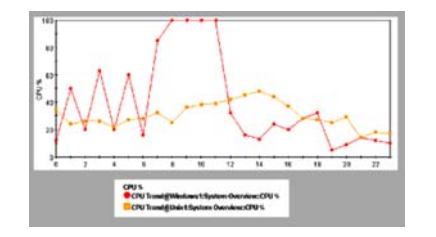

例えば、複数の業務サーバを運用している場合。 複合レポートで、各サーバの CPU 使用率を比較して みてください。各サーバの大まかな稼働率がわかります。 一方のサーバの稼働率だけが高くなる時間帯があった 場合は、サーバ間で業務分担を見直す必要があります。

#### 同一サーバ内にある異種エージェントデータの比較

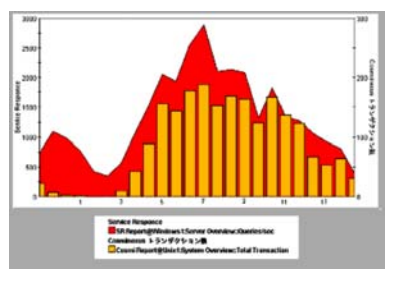

例えば、毎日同じ時間帯にホームページの表示が 遅くなるという問題があった場合。 複合レポートで、相関がありそうな 「HTTP サービスの応答時間(左図では面グラフ)」と 「Cosminexus トランザクション数(同じく棒グラフ)」を 比較してみてください。同じ傾向を示しているかどうか 視覚的に把握でき、対策を検討する際の資料として 使用できます。

## おすすめ!ベースラインとの比較

ベースラインとは、過去のある期間のレポートを 基準値として保存したデータのことで、 複合レポートに基準値として表示できます。

【ベースラインの使用例】

- ・テスト環境でのデータ 本番運用での稼働状況を比較できます。
- ・安定稼働時のデータ 現在の稼働状況を比較できます。

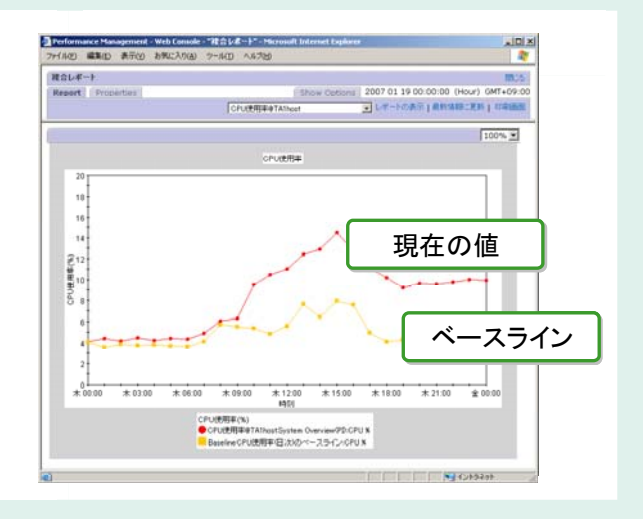

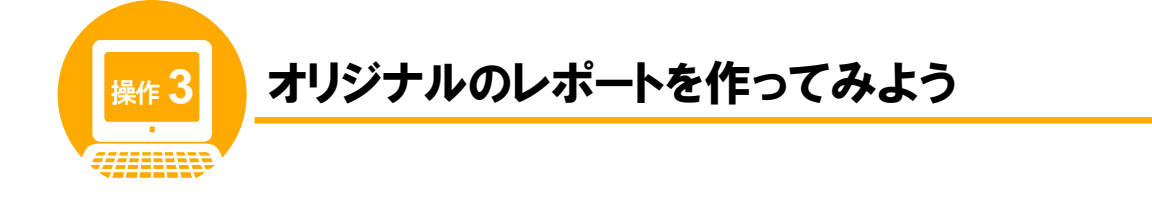

## 操作の前に

操作 1~2 では、テンプレートを使って代表的な稼働情報をレポートに表示しました。しかし、目的に合った稼働 情報をピンポイントでレポートにしたい場合は、「クイックガイド」が便利です。ここでは、クイックガイドを 使ってオリジナルのレポートを作ってみましょう。

#### 画面の紹介 ここをクリック! クイックガイドを使うと、目的に合ったレポートを手軽に作成できます。  $\mathscr{D}^{\infty}$ Terformance Management - Web Conside - Microsoft Int<br>77(AD EED ARM) AWCA0(@ 7~AC) AUD P1/Performance Ma サマリの表示 コクイックガイド エージェント和RF | <u>レポート解雇</u> |<br>プ<u>ックマーク解雇</u> | アラーム解雇 | 当初性的に差別<br>サービス解雇 | ユーザー登録解雇 エージェント > HOSTO1<Windows><br>レビートウステ **Education** Finance Movement - Wh. Consider 50 (2017-21) 2011<br>| 7/14/D | ERD | REM | BRIZANG | 7-AD | ASTU 元形式 | User Agents <u>米|</u><br>- 神助選択 ロール新軍新する  $\frac{1}{2}$  User Agents(ADMINISTRATOR)<br>
=  $\frac{1}{2}$  MIII: ステム部 **BB BB BRUB:EN LOVED J FRAME**  $100%$ ٣W. レポートにしたい稼働情報はキーワードでも検索できます。 $\mathcal{N}_{\mathcal{M}}$ Matrico<br>**O** Aveninhos Min  $L_{\Lambda}$ 「物理メモリー領域の未使用サイズ」 のレポートを作成したいので、 キーワード「物理メモリー 未使用」で 152000 153000 154200 155000 検索しよう。 美備へ 前へ 1-200F61 20 Date and Time<br>
2009 09 20 15:11:00<br>
2009 09 20 15:12:00<br>
2009 09 20 15:12:00<br>
2009 09 20 15:12:00<br>
2009 09 20 15:15:00<br>
2009 09 20 15:15:00<br>
2009 09 20 15:15:00<br>
2009 09 20 15:16:00<br>
2009 09 20 15:18:00<br>
2009 09 20 15:18:0 able Meytes Date and Time<br>1.000-1956 0009 09 20 15:11:00<br>1.000-6496 2009 09 20 15:12:00<br>1.000-6496 2009 09 20 15:12:00<br>1.000.3994 2009 09 20 15:13:00<br>1.000.3994 2009 09 20 15:14:00<br>1.000.2009 09 20 15:15:00<br>1.000.2009 09 2 クイックガイド キーワード: [物理メモリー 未使 | フィールドの検索  $N_{2}$  (245)

## テンプレートとクイックガイドの違い

目的に合わせて、テンプレートとクイックガイドを使い分けると便利です。

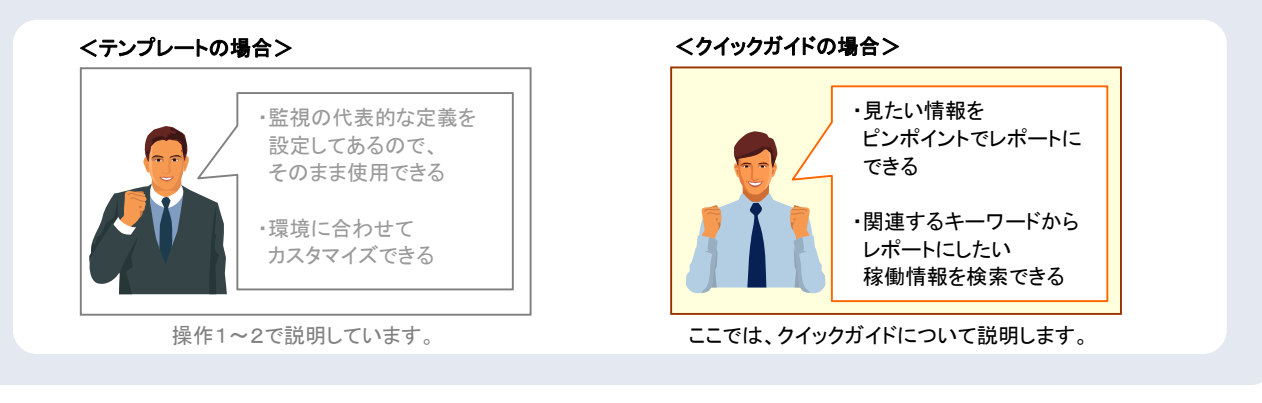

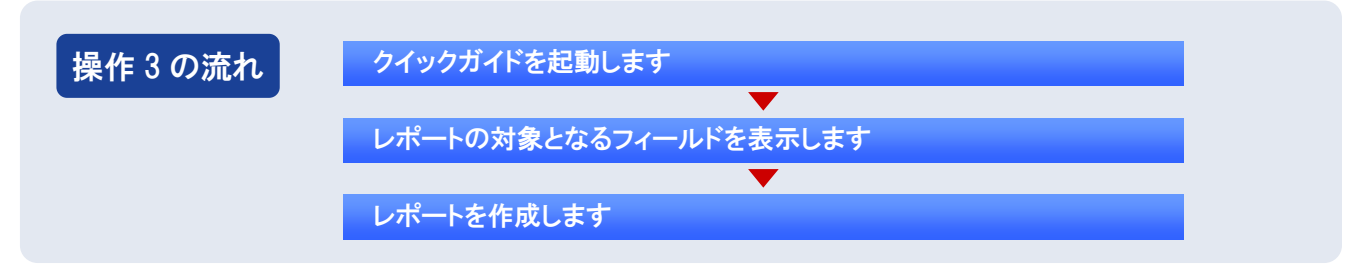

#### クイックガイドを起動します

## メイン画面の左フレームで、[エージェント階層]タブが選択されていることを 確認します。

他のタブが選択されている場合は、[エージェント階層] タブを選択してください。[エージェント階層]画面が 表示されます。

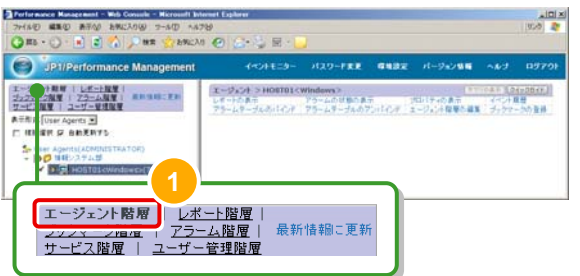

#### 左フレームで[情報システム部]フォルダを展開し、[ホスト名<**Windows**>]  $\overline{2}$ エージェントを選択します。

階層を展開する際は、先頭の▶ マークをクリックします。 選択した監視エージェントの前には、チェックマークが 表示されます。

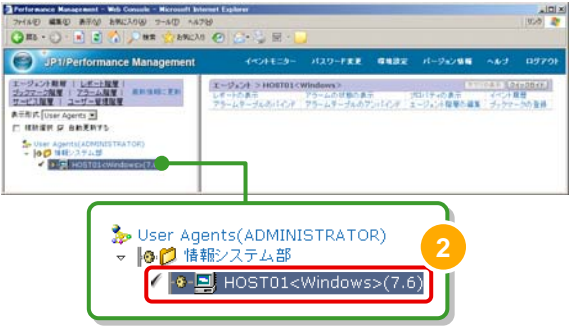

## 右フレームで[クイックガイド]ボタンをクリックします。

「クイックガイド]画面が表示されます。

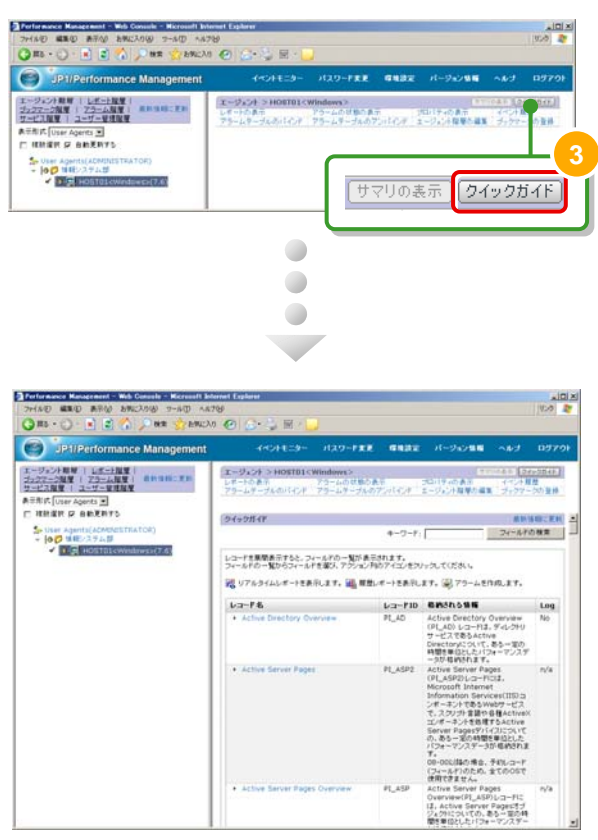

#### レポートの対象となるフィールドを表示します

「**System Overview**」レコードを選択します。

レコードが展開され、フィールド一覧が表示されます。

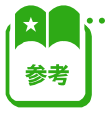

 $\mathbf{\Lambda}$ 

それぞれのフィールドの「アクション」列には、 実行できる操作に対応するアイコンが表示されます。 アイコンの意味を次に示します。

**\*\*\*\*\*\*\*\*\*\*\*\*\*\*\*\*\*\***\*

. . . . . . . . . . . . .

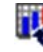

■■■ :リアルタイムレポートを表示します。

:履歴レポートを表示します。

■ アラームを作成します。

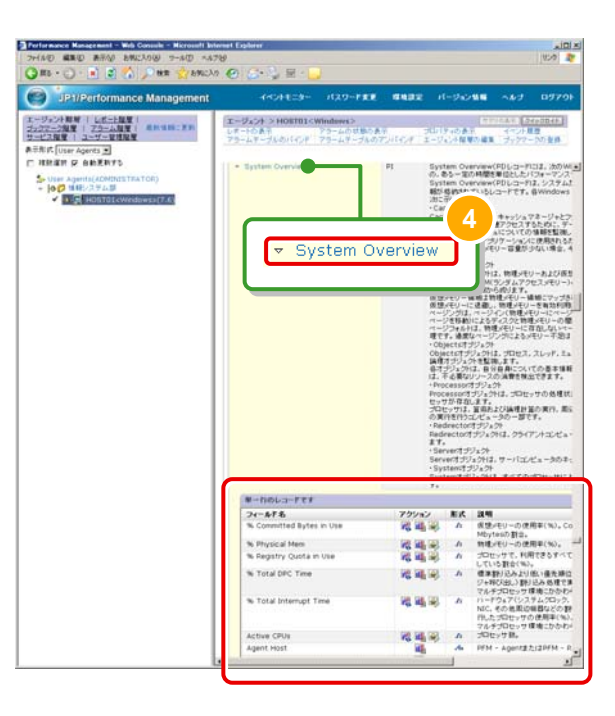

## すばやく探せる「フィールド検索」

JP1/PFM では、さまざまな項目を監視できます。この大量の監視項目の中から、目的のフィールドをイチから 探し出すのは大変です。そのようなときに「フィールド検索」機能を使用すれば、目的のフィールドを簡単に 探し出せます。例えば物理メモリーの未使用サイズを監視したい場合。「物理メモリー 未使用」とキーワードを 入力するだけで、関連するフィールドの一覧が表示されます。あとは、一覧の中から目的に合ったフィールドを 選択するだけ。検索の手間が大幅に軽減されます。

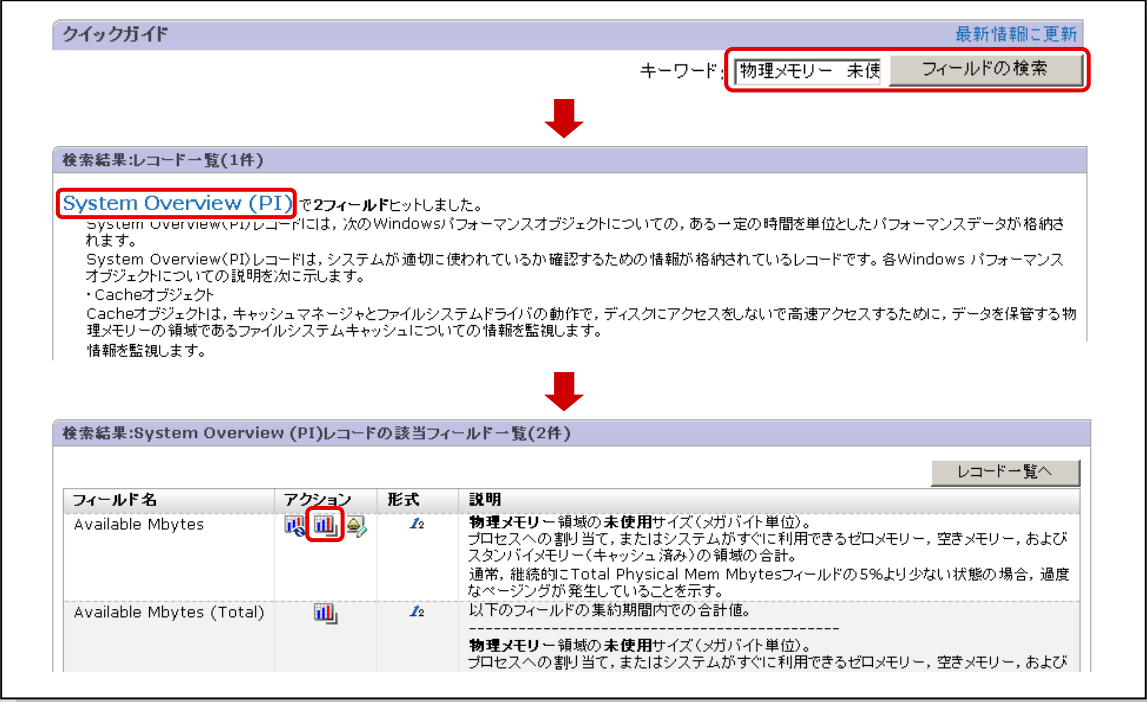

#### レポートを作成します

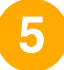

6

## **「Available Mbytes」フィールドの ILL アイコンをクリックします。**

「Available Mbytes」フィールドの情報が、 履歴レポートとして表示されます。

#### ◆レポートの説明

最近 1 時間の 1 分ごとの物理メモリー領域の 未使用サイズ(メガバイト単位)を表示します。

[レポート定義の保存]を選択します。

[レポート定義の保存]画面が表示されます。

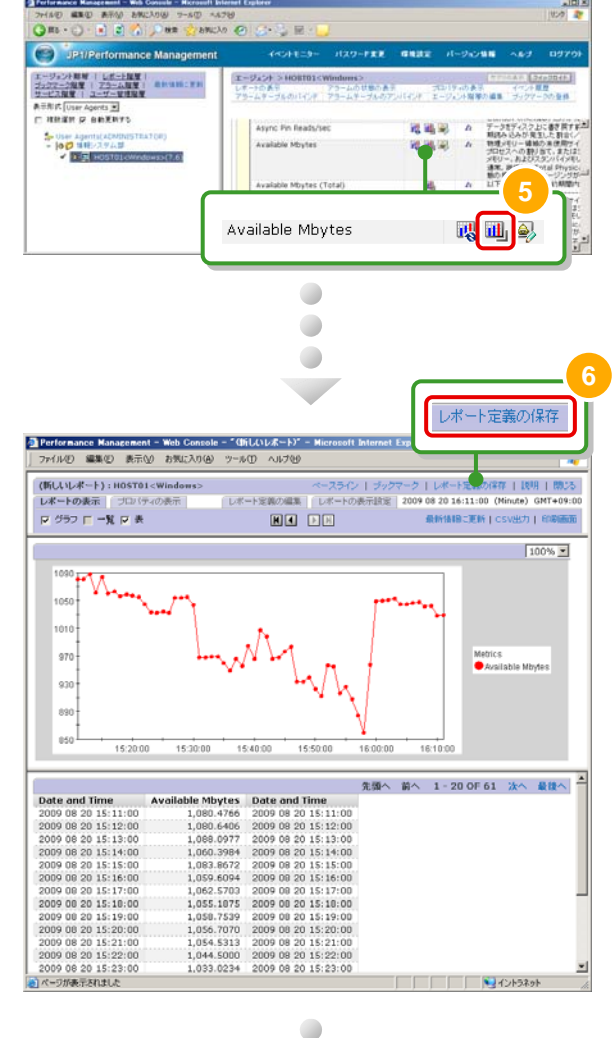

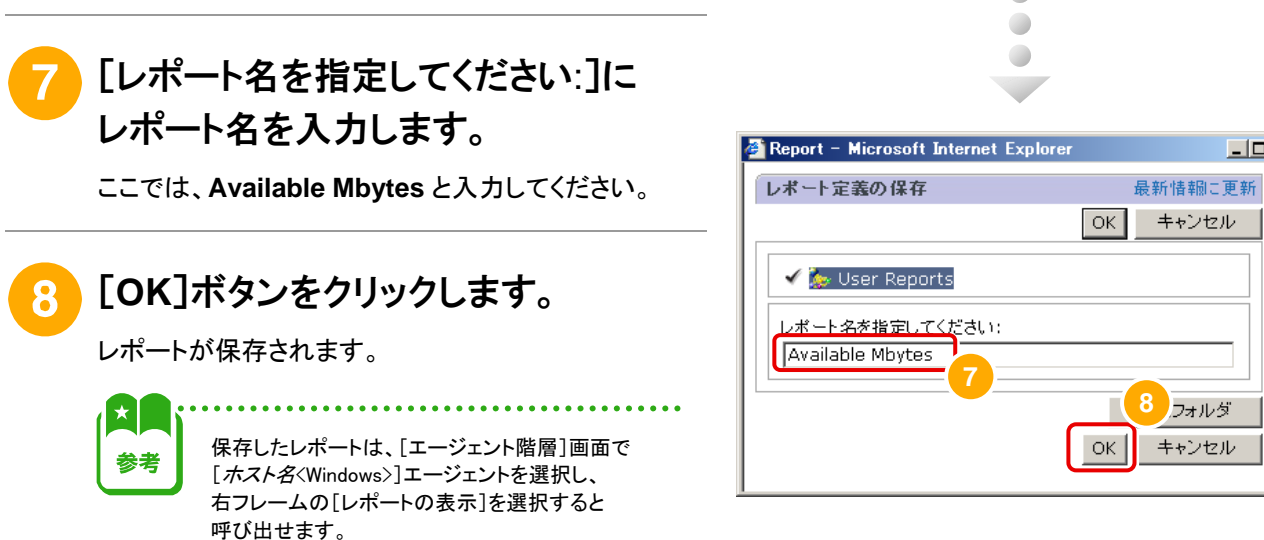

これで、オリジナルのレポートを作成する操作は完了です。

 $| \Box | \times |$ 

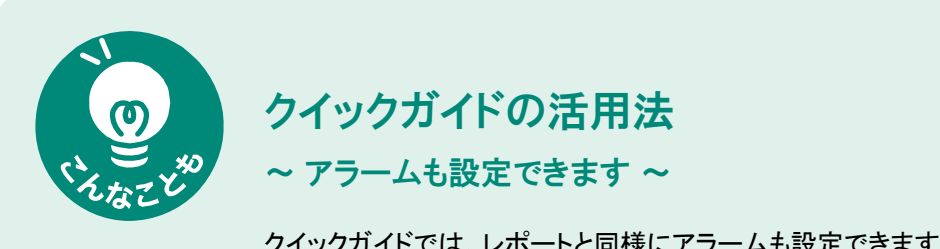

クイックガイドでは、レポートと同様にアラームも設定できます。 イチからアラームを設定するのに比べて、作業を大幅に省力化できます。

## ◆クイックガイドでアラームを設定するには

クイックガイドでレポートを作成するのとほぼ同様の流れで、手軽に作成できます。

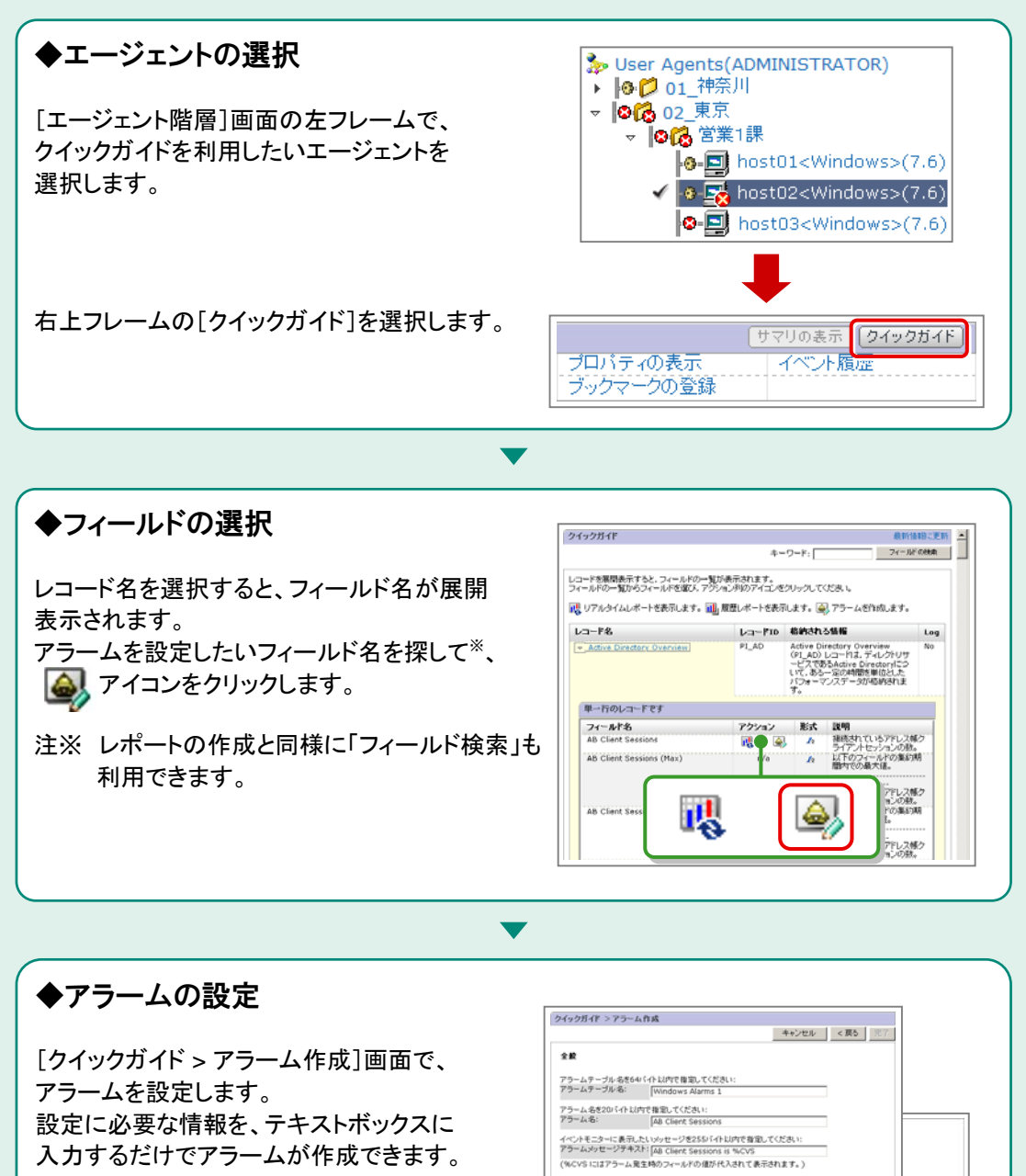

enxas

条件式設定<br>アラーム条件式を指定してください。 (条件式設定の為の参考値のブレビューを表示します。)

次の条件を満たす場合、具常アラームを通知する。<br>具常条件: [AB Chent Sessions | - - -次の条件を満たす場合、警告アラームを通知する。<br>警告条件: [AB Clent Sessions | | | | | | |

# JP1/PFMの運用サイクル

このマニュアルでは、「1章 サーバダウンの監視」「2章 リソースの監視」「3章 原因究明」の構成で、JP1/PFM の 操作を説明してきました。

実際の運用環境では、監視対象やアラーム、レポートを段階的に増やしていくこともできます。最初は、基本的な項目を 監視することから始めても、徐々にニーズに応じた細かな監視へと拡張できます。全体の流れは次のようなイメージに なります。なお、このマニュアルで説明したのは<mark>、白抜き文字 </mark>の部分に相当します。

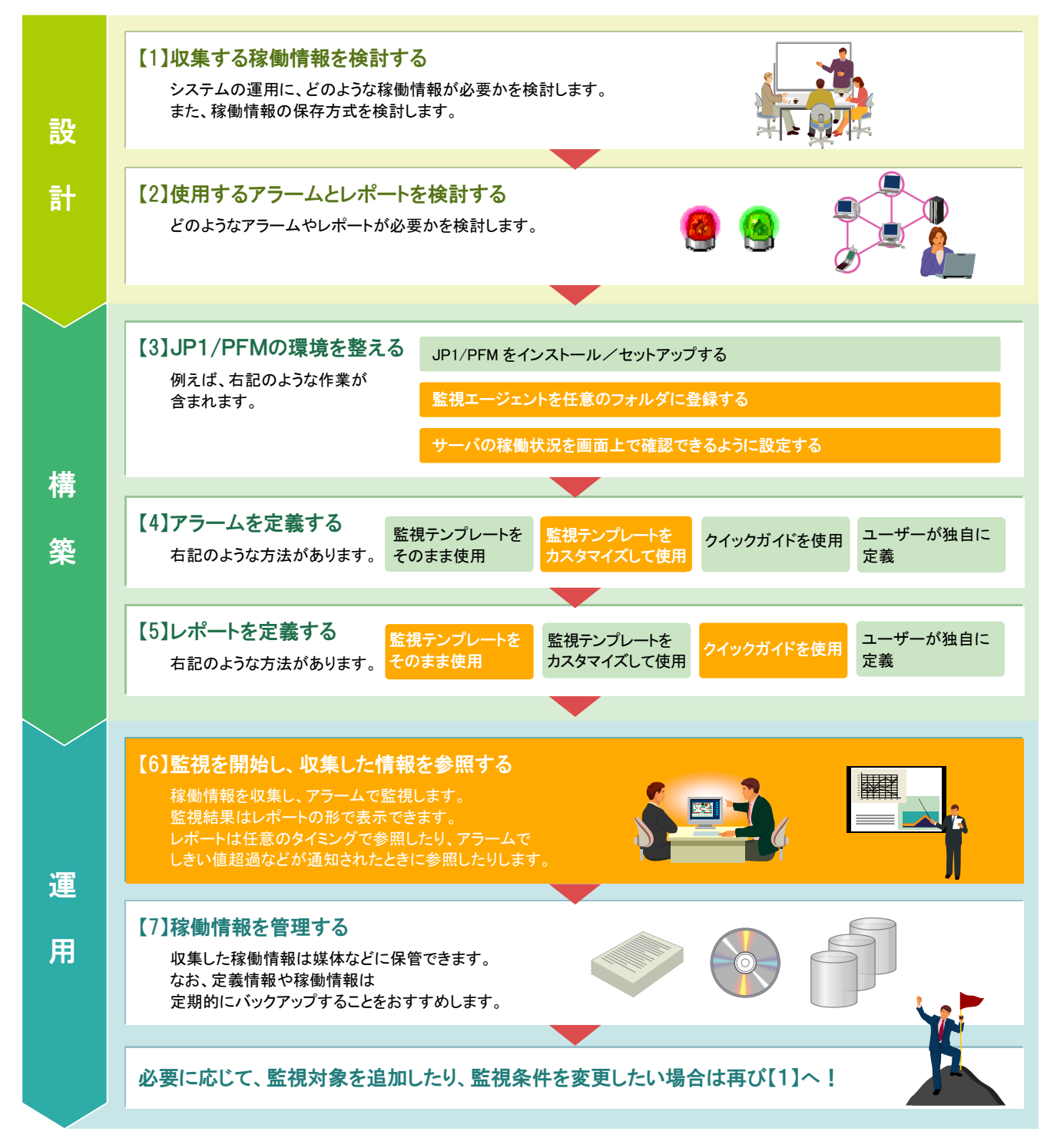

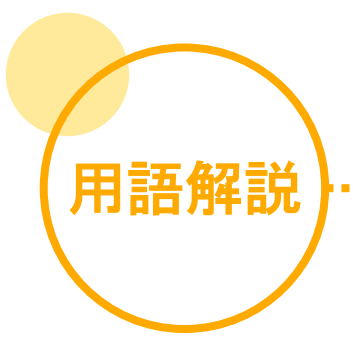

## 英字

#### **JP1/PFM**(**JP1/Performance Management**)

サーバの稼働状況を監視するソフトウェア群の総称です。 次の5つの製品で構成されます。 ・JP1/PFM - Web Console ・JP1/PFM - Manager  $\cdot$ JP1/PFM - Agent<sup>3</sup> ・JP1/PFM - Base ・JP1/PFM - Remote Monitor※ 注※ 監視対象となるアプリケーション、データベース、 OSによって、各種のJP1/PFM - Agentおよび JP1/PFM - Remote Monitorがあります。

## あ

#### アラーム

しきい値を超えた場合にどのような方法で管理者に通知 するかを設定した情報です。監視する項目ごとに設定 します。

## アラームテーブル

複数のアラームを1つにまとめた情報です。 アラームテーブルと監視エージェントを関連付けると、 稼働状況の監視を開始します。

## アラームテンプレート

JP1/PFMで用意しているアラーム用のテンプレートです。 必要な項目があらかじめ定義されているので、そのまま アラームとして使うことができます。もちろん監視目的に あわせて、カスタマイズして使うこともできます。

#### か

#### 稼働情報

監視対象のOSやアプリケーションなどから収集した 稼働状況のデータのことです。

#### 監視エージェント

監視対象の OS やアプリケーションなどの稼働情報を 収集するソフトウェアのことです。JP1/PFM では、幅広い 監視対象をサポートしています。

#### 監視テンプレート

JP1/PFMで用意している定義済みのアラームとレポートの ことです。 このマニュアルでは、アラーム用のテンプレートを 「アラームテンプレート」、レポート用のテンプレートを 「レポートテンプレート」といいます。

#### クイックガイド

監視したいフィールドを選択するだけで、レポートを作成で きる機能です。複雑な設定は不要で、さらにレコードや フィールドの説明が表示されるので、手軽に目的の レポートを作成できます。 また、同様の方法でアラームも設定できます。

## さ

#### サマリ表示

監視対象の状態を、ビジュアルに一覧表示できる画面 です。

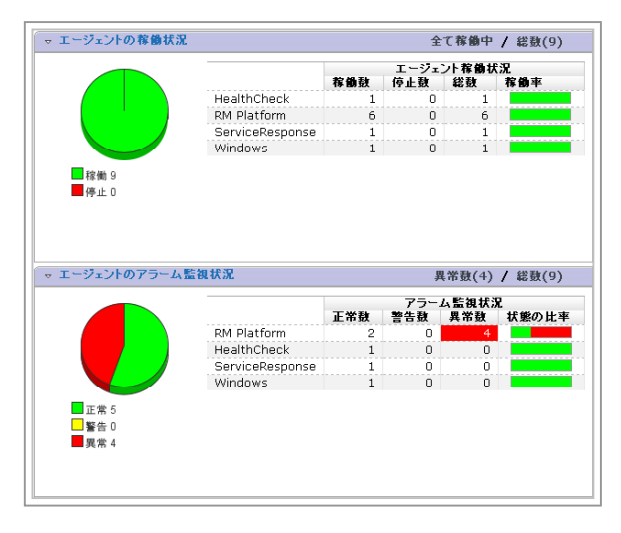

#### しきい値

性能を維持できるかどうかの境界となる値です。 このしきい値を利用することで、ディスク容量が 80%に なったら警告するといった運用ができます。監視対象に 応じて、任意の値を設定できます。

## た

### タイリング表示

ブックマークで管理しているレポートのグラフをタイル状に 並べて表示させる機能です。グラフを選択すると、 それぞれのレポートを表示できます。また、横に並べる グラフの個数を変更することもできます。

....................................

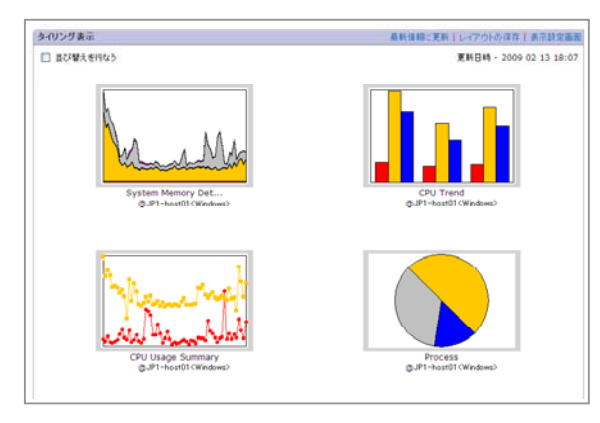

## は

#### バインド

監視エージェントとアラームテーブルを関連付けることです。 監視エージェントとアラームテーブルを関連付けると、 稼働状況の監視を開始します。

#### フィールド

CPU/メモリー/ディスクの使用率や、プロセス数のような JP1/PFMが監視対象とする項目です。

#### 複合レポート

複数のレポートを1つの画面に重ね合わせて表示したもの です。他のサーバや過去のデータと重ねて表示することも できるので、データの分析や将来のシステム計画に役立ち ます。

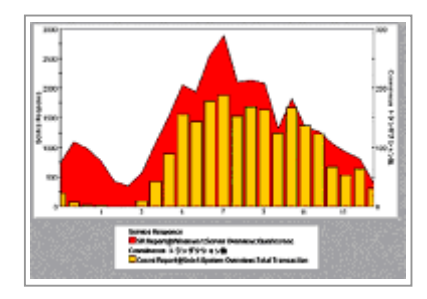

## ブックマーク

任意のレポートを必要なときにすぐ確認できるよう、登録 しておく機能のことです。レポートをブックマークに登録 すると、すぐに表示できるだけではなく、並べたり (タイリング表示)、重ねたり(複合レポート)することも できます。

#### ヘルスチェック

監視エージェントが稼働しているサーバの稼働状況を監視 する機能です。稼働状況はアイコンでわかりやすく表示 されます。

## ら

#### レコード

カテゴリ別に複数のフィールドを集めた情報です。 例えば、プロセスの状態を監視するための 「Process Detail(PD)」というレコードは、 「プロセスID」「プロセス実行後の経過時間」などの フィールドから構成されます。 JP1/PFMは、レコード単位で情報を収集します。

#### レポート

監視対象のOSやアプリケーションなどから収集した 稼働情報を、グラフや表でわかりやすく表示したものです。

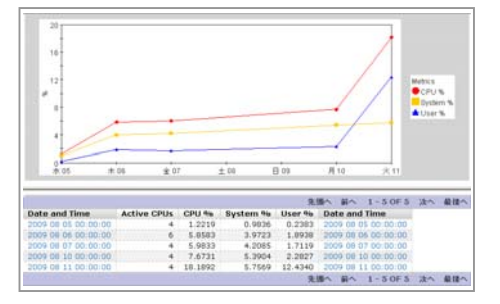

## レポートテンプレート

JP1/PFMで用意しているレポート用のテンプレートです。 そのまま使っても、多様なレポートを表示できますし、 監視目的にあわせてカスタマイズして表示することも できます。

## このマニュアルでの表記

このマニュアルでは、日立製品の名称を省略して表記しています。製品の正式名称と、このマニュアルでの表記を次に示します。

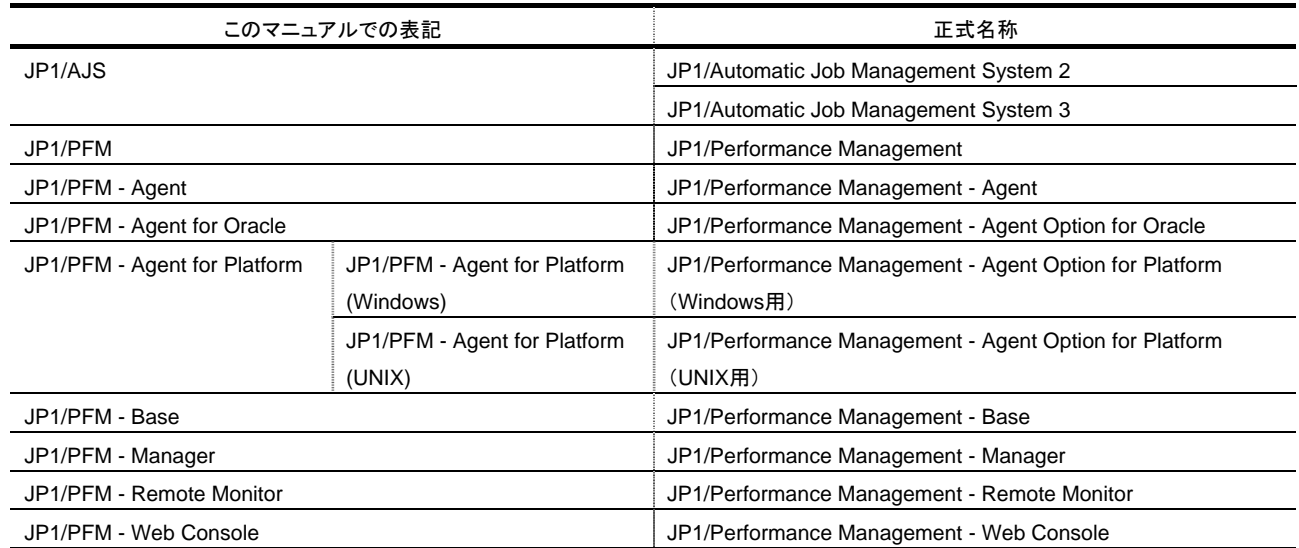

## このマニュアルで使用している英略語

このマニュアルで使用している英略語を、次の表に示します。

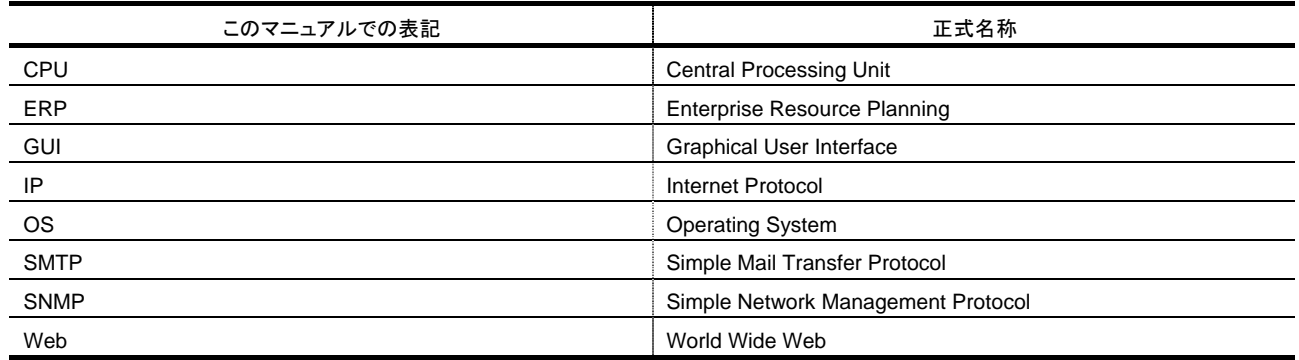

本製品を輸出される場合には、外国為替および外国貿易法ならびに米国の輸出管理関連法規などの規制をご確認の上、必要な手続きを お取りください。

なお、ご不明な場合は、弊社担当営業にお問い合わせください。

・AIXは、米国における米国International Business Machines Corp.の登録商標です。

・BEA WebLogic Serverは、BEA Systems, Inc.の登録商標です。

・DB2は、米国における米国International Business Machines Corp.の登録商標です。

・HP-UXは、米国Hewlett-Packard Companyのオペレーティングシステムの名称です。

・IBMは、米国およびその他の国におけるInternational Business Machines Corporationの商標です。

・Internet Explorerは、米国Microsoft Corp.の米国及びその他の国における登録商標または商標です。

・Linuxは、Linus Torvalds氏の日本およびその他の国における登録商標または商標です。

・Lotusは、IBM Corporationの登録商標です。

・Lotus Dominoは、IBM Corporationの登録商標です。

・Microsoftは、米国およびその他の国における米国Microsoft Corp.の登録商標です。

・Microsoft Exchange Serverは、米国Microsoft Corp.の商品名称です。

・Microsoft Internet Information Servicesは、米国Microsoft Corp.の商品名称です。

・Microsoft SQL Serverは、米国Microsoft Corp.の商品名称です。

・ORACLEは、米国Oracle Corporation の登録商標です。

・Oracle、及びWebLogicは、米国オラクル・コーポレーション及びその子会社、関連会社の米国及びその他の国における登録商標です。

・SAPは、SAP AGのドイツ及びその他の国における登録商標または商標です。

・Solarisは、米国Sun Microsystems, Inc. の米国およびその他の国における商標または登録商標です。

・UNIXは、X/Open Company Limited が独占的にライセンスしている米国ならびに他の国における登録商標です。

・WebSphereは、米国における米国International Business Machines Corp. の登録商標です。

・Windowsは、米国およびその他の国における米国Microsoft Corp.の登録商標です。

2009年10月 第1版 発行 All Rights Reserved. Copyright © 2009, Hitachi, Ltd.

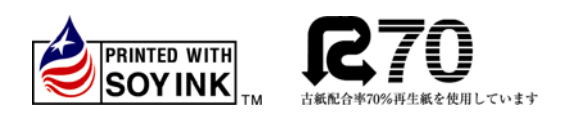